# **OMI-AP Inet**

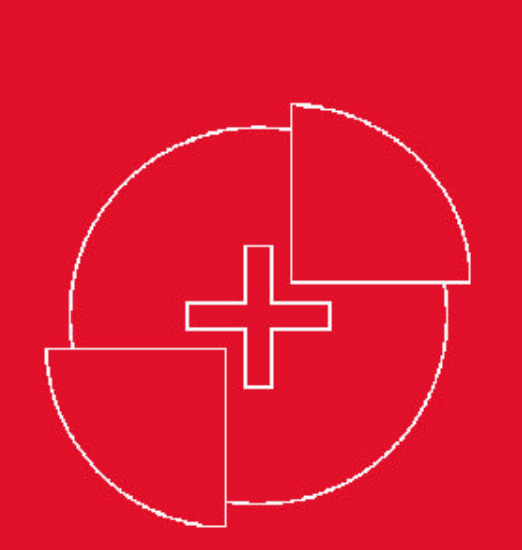

Módulo

# Almacén de Datos

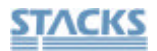

# **Módulo Almacén de Datos**

OMI-AD es una de las aplicaciones que forma parte del conjunto de programas OMI, la cual nos ayudará a estructurar toda la información que tenemos almacenada.

Al trabajar en nuestro Centro con el programa OMI-AP constantemente se generan toda una serie de datos. A través de la aplicación OMI-AD podremos extraer toda la información generada y traspasarla a otra aplicación (DBASE, ACCESS, EXCEL, SSPS), para que el usuario tenga la posibilidad de realizar cualquier tipo de tratamiento con estos datos.

La función y el objetivo del programa OMI-AD es ayudar y facilitar la tarea al profesional, para poder trabajar con los datos en una base conocida por él y de esta manera realizar informes y consultas a través de la información que obtiene una vez generados los datos, pudiendo establecer los criterios que desee.

El programa OMI-AD crea unos ficheros que permiten vincularlos a una aplicación, como sería el Access, y en él "jugar" con los datos para crear y extraer la información que necesite.

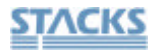

# **Acceso al programa**

El acceso al programa OMI-AD se realiza a través de su icono correspondiente

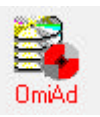

Le aparece la pantalla principal con los diferentes iconos que le permitirán realizar las funciones propias.

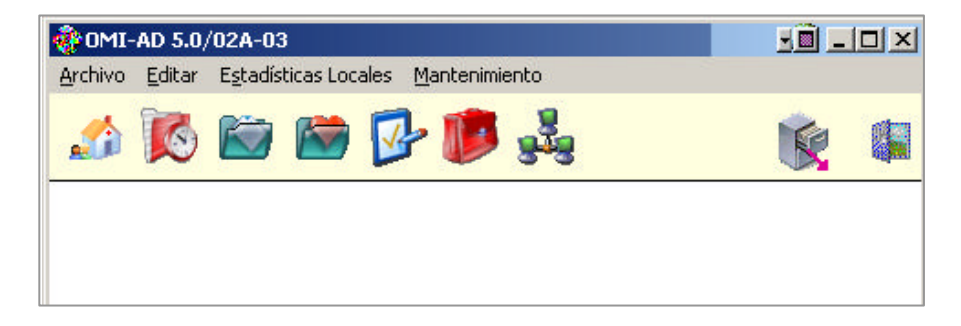

Antes de comenzar con los procesos que realiza el programa OMI-AD, hemos de comentar unos aspectos que consideramos de importancia para el usuario.

Al realizar las funciones de generación de información, nos encontraremos con:

• *Datos que se generan por períodos*. En este tipo de generación el usuario tiene la opción de marcar el período de tiempo que le interesa. Estos datos son acumulativos; o sea, cuando generemos un lote, los datos se acumularan a los que teníamos en otros lotes generados. Una vez generado un lote por el período marcado, el programa no nos permitirá generar lotes con fechas anteriores a la fecha final del último lote. Por ejemplo: al generar el primer lote; de manera predeterminada nos aparece como fecha inicial, el primer día del año actual y como fecha final el día de hoy. Este período se puede modificar e introducir los datos que el profesional necesite. Si hemos generado el lote del día 01/01/98 al 30/01/98, no podremos crear lotes cuyas fechas sean inferiores al 30/01/98. La generación de datos de este tipo son: Agenda / Historial Clínico.

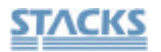

• *Datos que no se generan por períodos.* Este tipo de generación de lotes no nos permite trabajar con períodos de tiempo; o sea, no nos aparece ningún cuadro donde introducir fechas; sino que directamente realiza el proceso de generación. Estos datos no son acumulativos, sino que anulan los datos anteriores que coincidan con la nueva generación, y dejan los nuevos. Realizan una actualización, borrando la anterior.

Los datos que se generan de esta manera son: Pacientes / Anamnesis.

Los protocolos funcionan de manera diferente y serán explicados en su momento.

A través de este manual se pretende dar a conocer al usuario el funcionamiento del programa OMI-AD.

Este temario se divide en dos partes principales:

- Generación de datos
- Traspaso de datos

#### **Generación de datos**

El apartado de Generación de datos es el que realmente realiza el programa OMI-AD .

Todas las funciones se realizaran seleccionando la opción correspondiente en el menú *Estadísticas Locales*; o bien por medio de su icono correspondiente.

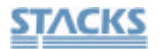

**Pacientes Datos locales** 

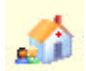

Como se comentó en apartados anteriores, este tipo de generación de lotes es automático, no nos pide el período de fechas. Esto es debido al tipo de datos que se generan.

Por lo tanto, al acceder a la opción de *Generar pacientes*, nos aparece un cuadro similar a:

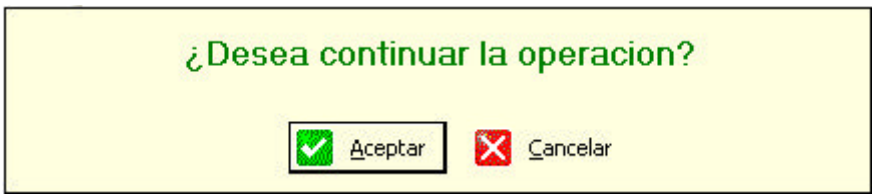

Al aceptar, comenzará el proceso de generación de datos. Una vez finalizado, el programa crea un archivo en el directorio IMPEXP, con el nombre de PACIENTE DBF

Este será el archivo que tendremos que vincular a la base de datos con la que trabajaremos.

La estructura de los campos que se crean en este fichero de pacientes se pueden ver en el Apéndice 1.

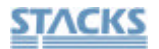

#### **Agenda datos locales**

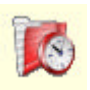

Esta opción nos permite realizar la generación de datos de la Agenda de todos los profesionales. Recordar que este tipo de generación de datos es acumulativo, con lo cual la nueva generación que realicemos no afectará a los datos que tenemos de otros lotes realizados anteriormente.

 La primera vez que accedemos para realizar la generación de lotes de agenda, nos aparece como fecha inicial el primer día del año actual y como fecha final el día de hoy.

El profesional ha de marcar el período que le interesa generar. Una vez generado el proceso, nos aparece en el directorio IMPEXP el archivo AGENDA.DBF que será el que tendremos que vincular para trabajar con él a través de una aplicación de base de datos conocida por nosotros.

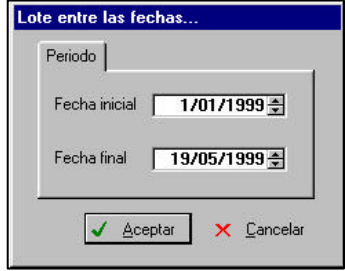

Ha de pensar que podremos realizar todo tipo de informes y consultas con los datos de la agenda; como serían: horas en las que se ha visitado menos o más; profesionales que han tenido más visitas o menos; tiempo de espera de los pacientes...

*Sugerencia: Hemos de recordar que no se podrán realizar lotes con fechas inferiores a los ya creados; por lo tanto sugerimos realizar los lotes desde el período más antiguo que nos interesa*.

Para consultar la estructura de los campos, remitirse al Apéndice 1.

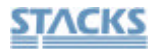

**Historial Clínico** 

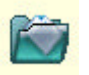

Esta función nos permitirá extraer todos los datos de los temas relacionados con el historial clínico de los pacientes.

Al seleccionar el icono de esta función, nos aparecen la siguiente barra con toda una serie de iconos para acceder a la función deseada.

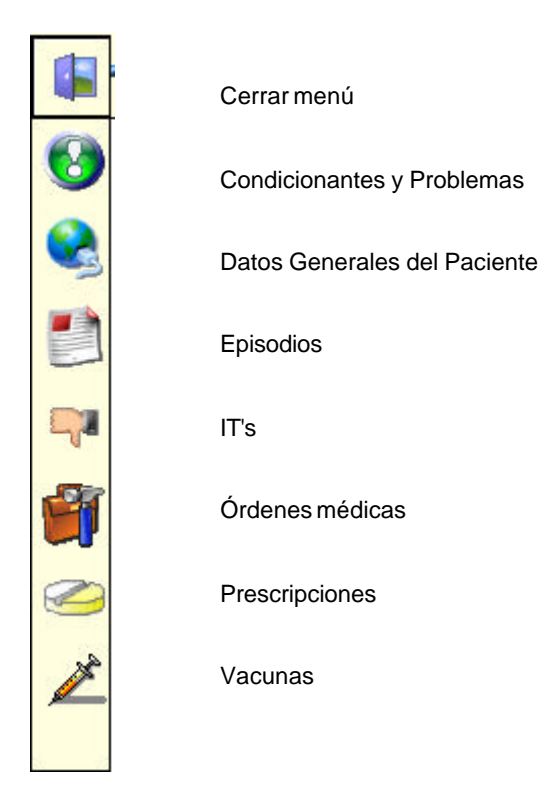

Al realizar la generación de estos datos, hemos de recordar que son datos acumulativos; es decir, la generación del lote acumula los datos actuales a los anteriores, con lo cual podemos trabajar con todos los datos.

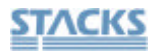

Al acceder a cada una de las opciones nos aparecerá el cuadro de introducción de los datos del período que nos interesa generar.

Cada función es un proceso individual, y genera un archivo diferente, con lo cual podremos trabajar con los datos separados.

Los ficheros que se crearan en el directorio IMPEXP son:

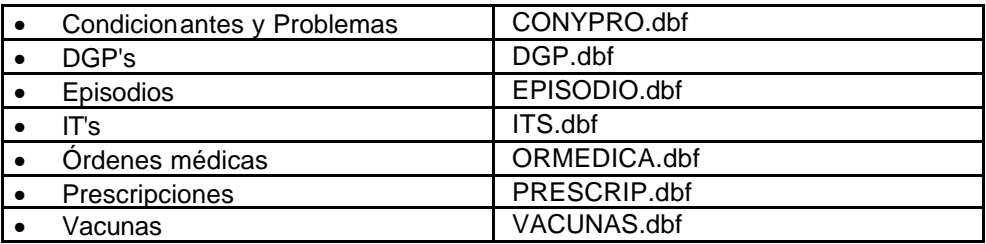

Para consultar la estructura de los campos que aparecen en los diferentes archivos, consultar el Apéndice 1

#### **Anamanesis**

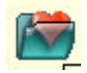

La Anamnesis es otro de los apartados interesantes para poder trabajar con los datos y extraer la información que más nos interese.

Una vez generado el proceso de extraer la información de la anamnesis y poder trabajar con ellos a través de la base de datos que tengamos y conozcamos, podremos realizar todo tipo de información y consultar por ejemplo las alergias más comunes, el período en que se perciben....etc

Al acceder al icono de la Anamnesis o a la opción del menú de *Estadísticas Locales / Anamnesis*, nos aparece una barra con una serie de iconos que nos permitirán acceder a la generación de la información correspondiente.

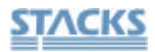

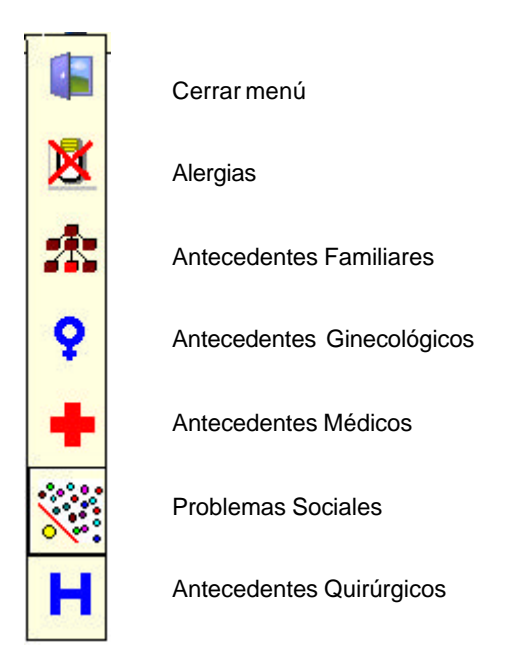

Este proceso no realiza la acumulación de datos, sino que anula los datos que tengamos de otros lotes generados y deja los datos de la nueva generación; o sea que sobrescribe los datos actualizándolos al último proceso.

Debido al tipo de datos no nos aparece el cuadro de introducción del período de fechas, sino que directamente aparece el cuadro de confirmación del proceso.

De la misma manera que el proceso de los apartados de la Anamnesis son individuales, también lo son los archivos que se generen:

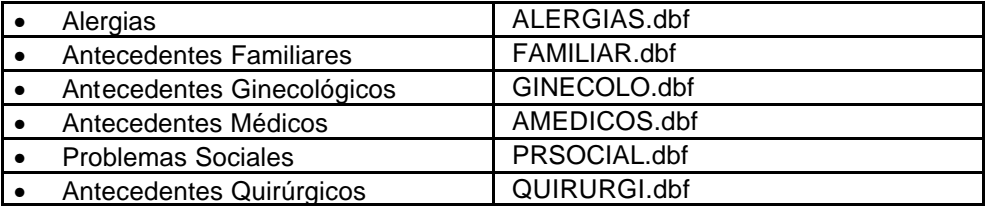

La estructura de los campos puede consultarla en el Apéndice 1, de este mismo manual.

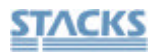

Como ha podido comprobar todos los procesos son fáciles de ejecutar y nos permite trabajar con todos los datos a través de una aplicación conocida por nosotros y obtener el máximo rendimiento de la información que contiene el programa OMI-AP.

**Protocolos** 

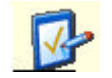

La aplicación OMI-AD nos permite realizar la generación de datos de los diversos protocolos que tengamos y trabajar y extraer la información que nos interesa.

La ejecución de este proceso varia del resto, ya que el programa tiene en cuenta que cada Centro y/o usuario tiene creados una serie de protocolos diferentes. Debido a la diversidad de protocolos existentes, la estructura de los campos dependerá de los datos que existan en cada protocolo.

Al acceder a esta opción nos aparece un cuadro similar al siguiente;

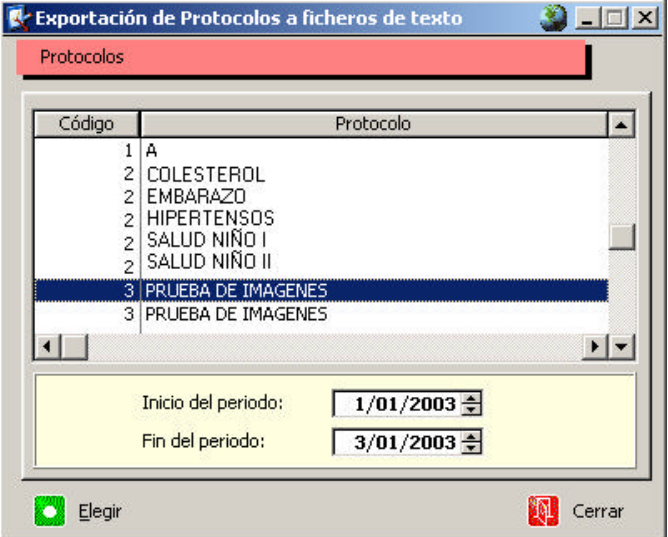

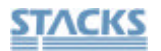

En este cuadro nos aparece el listado de los protocolos que tenemos creados y con los que trabajamos; seleccionaremos el protocolo que nos interese generar para después realizar los informes que deseemos, y marcaremos el período de tiempo.

Recordar que este tipo de datos no son acumulativos.

Cada protocolo es individual con lo cual tendremos que generar los datos uno a uno. El archivo que se creará tendrá extensión ( .TXT ) y el nombre que adoptará dependerá del código que tenga el protocolo.

Por ejemplo, tenemos un protocolo "*Datos Generales*" con el código 2, al realizar la generación, el nombre del archivo será PRO0002.txt

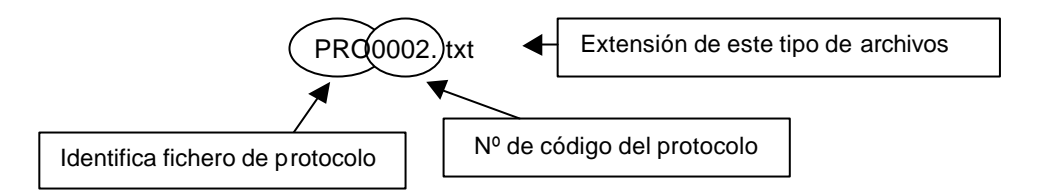

Al ser un archivo con extensión .txt podemos visualizarlo a través de un procesador de textos; y comprobaremos que los campos están separados por pipelines (|) y son de longitud variable.

Para trabajar con estos datos lo haremos como todos los procesos comentados anteriormente.

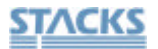

**Cartera de Servicios** 

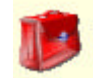

Este tipo de generación de lotes es automático, no nos pide el período de fechas. Esto es debido al tipo de datos que se generan.

Por lo tanto, al acceder a la opción de *Cartera de Pacientes*, nos aparece un cuadro similar a:

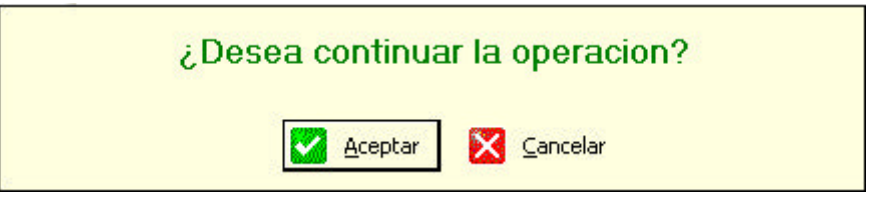

Al aceptar, comenzará el proceso de generación de datos. Una vez finalizado, el programa crea un archivo en el directorio IMPEXP, con el nombre de CARSER DBF

Este será el archivo que tendremos que vincular a la base de datos con la que trabajaremos.

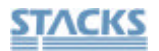

## **Generar todos los datos**

El programa OMI-AD nos ofrece la posibilidad de generar todos los datos a la vez para extraerlos y poder trabajar con ellos.

Si seleccionamos la opción *Generar todos los datos*, el programa nos generará todos los datos de todas las opciones, es decir, a través de esta función podremos actualizar todos los lotes creados.

Este proceso tardará un tiempo, dependiendo de los datos que se tengan que generar, pero tendremos todos los datos actualizados hasta la misma fecha.

Al acceder a la generación de todos los datos nos aparece un cuadro, donde hemos de introducir la fecha final.

*Nota: Ha de tener en cuenta que al realizar esta función, los protocolos no están incluidos; ya que funcionan a nivel individual; o sea se generaran los datos de paciente, agenda, historial clínico, anamnesis y cartera.*

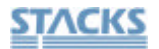

# **Mantenimiento**

OMI-AD permite consultar la información de los procesos de lotes generados a través de la opción de Mantenimiento.

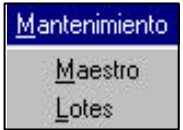

#### **Lotes**

Al acceder al mantenimiento de lotes, nos aparece una pantalla similar a la siguiente:

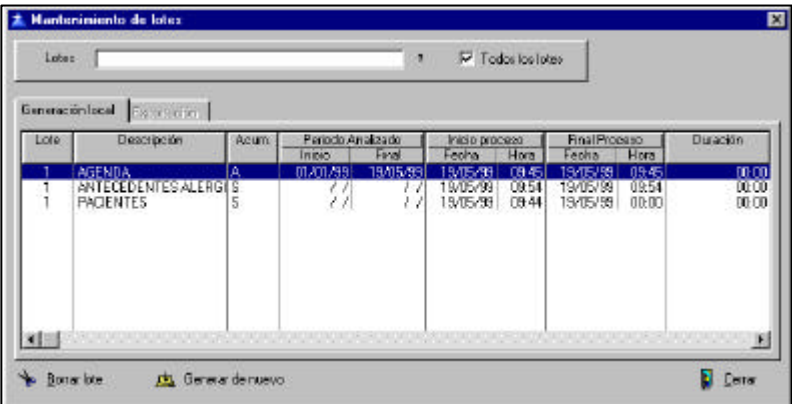

En este cuadro nos aparecen dos carpetas; la de *Generación local* que es la que utilizamos en el Centro y la de *Exportación*, que como se comentó anteriormente está en fase de desarrollo.

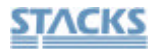

Información que nos aparece:

- *Lote*: el número de lote creado
- *Descripción*: el tipo de datos que se generaron
- *Acumulación*: tipo de datos, si son acumulativos o sustitutivos.
- *Período analizado*: el período que se analizó
- *Inicio del proceso* y *Final del proceso*: el día y la hora en que se inició y el día y la hora en que finalizó el proceso de extracción de datos.
- *Duración*: el programa calcula la duración del proceso, a través del inicio y del final, de esta manera el usuario tiene conocimiento de la duración del proceso para cuando tenga que volver a realizarlo.

Generar de nuevo

Podemos volver a generar de nuevo un proceso a través del botón correspondiente.

Se ha de tener en cuenta que los datos que son sustitutivos no se pueden volver a generar; ya que estos datos son eliminados. Ahora bien, los datos acumulativos si que podemos volver a generarlos.

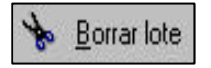

A través de este botón podemos borrar un lote, pero se ha de tener en cuenta que sólo podremos borrar el último lote y no los anteriores. Si deseamos borrar anteriores, primero hemos de eliminar el último y así sucesivamente hasta llegar al que nos interesa.

Al eliminar un lote los datos generados desaparecerán de la tabla que tenemos en la base de datos.

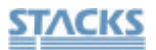

#### **Maestro**

Esta opción nos permite visualizar la información de los ficheros que se crean al realizar la generación de lotes y es meramente informativa.

La pantalla que nos aparece es similar a la siguiente:

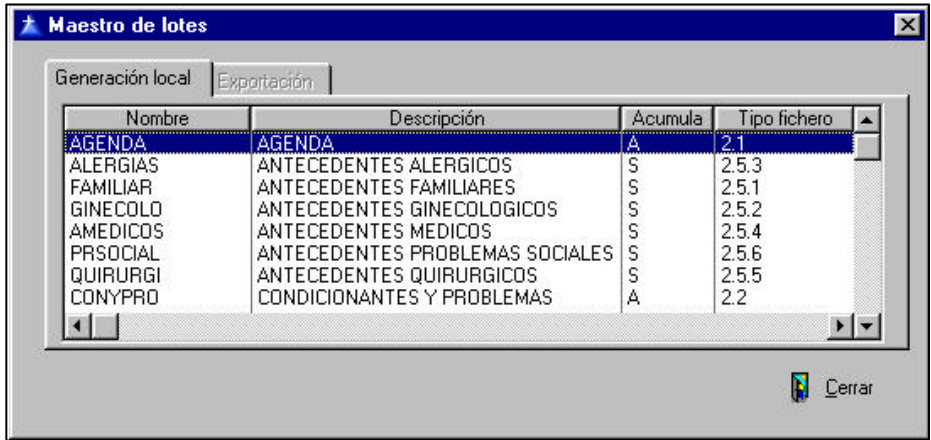

Esta pantalla es una información para el usuario sobre los archivos que se generan y el tipo de datos; si son acumulativos o sustitutivos.

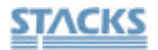

#### **Trabajar con los datos**

En este apartado explicaremos como podemos trabajar con la información generada con la aplicación OMI-AD , a través de una base de datos.

En nuestra descripción utilizaremos el programa Access, pero puede utilizar otro tipo de aplicación de la misma manera.

Acceder a la aplicación con la que trabajaremos y crear una base de datos nueva.

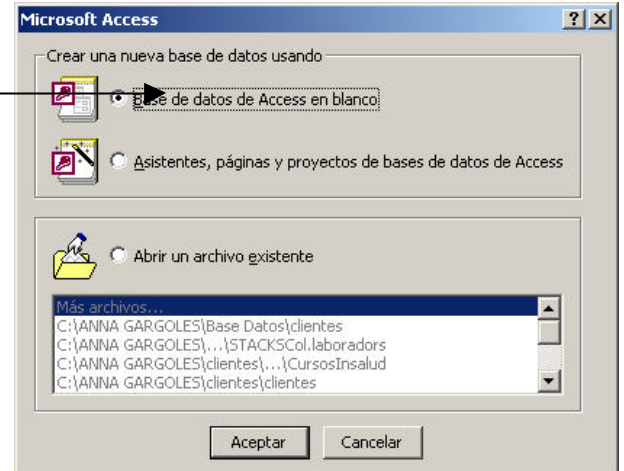

Una vez creada la base de datos, tendrá que generar las tablas nuevas

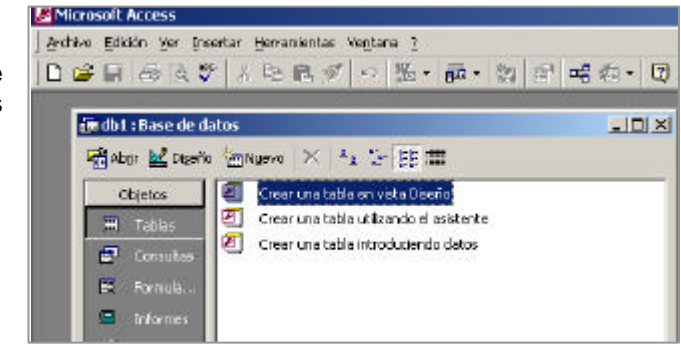

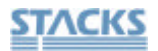

Al seleccionar la opción *Nuevo*, hemos de elegir *Vincular tabla*.

Para ello accederemos al directorio IMPEXP, donde se encuentran los diferentes archivos formados a través de

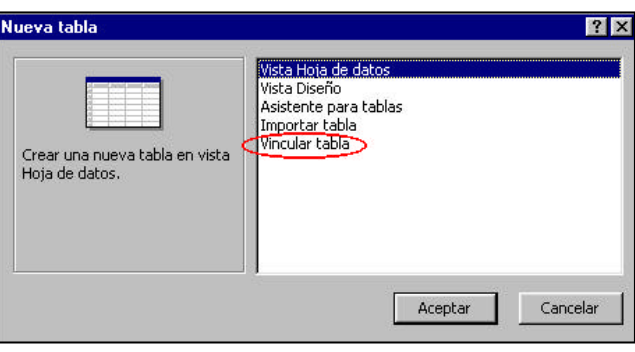

cada una de las generaciones realizadas.

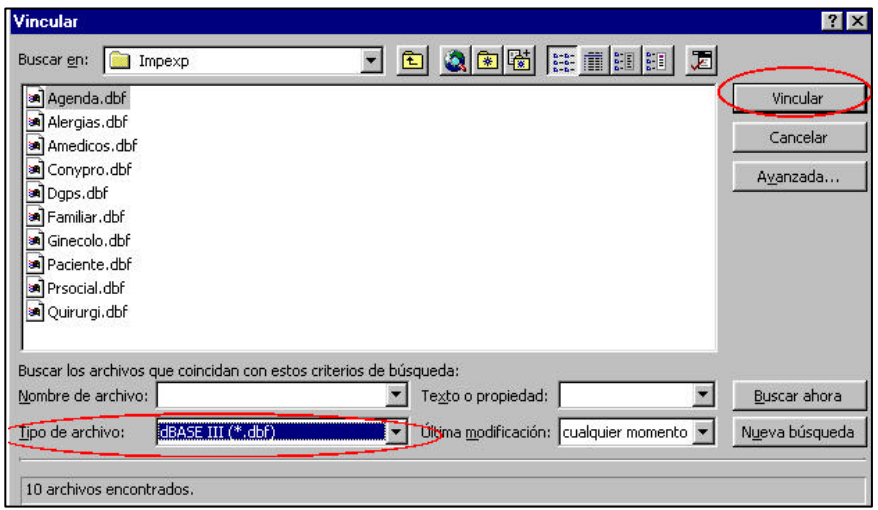

Recordar que los archivos de todas las generaciones tienen extensión **.DBF** y los de los protocolos **.TXT.**

Al finalizar la vinculación nos aparecerá un cuadro de confirmación si ésta se realizó correctamente.

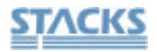

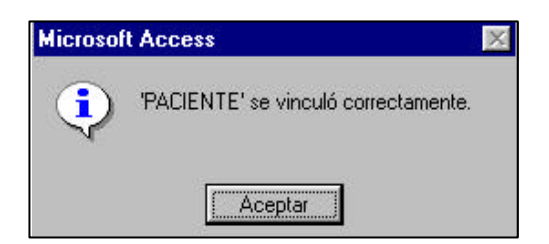

Una vez seleccionado el archivo y vinculado nos aparecerá la tabla con todos los campos y datos que el programa OMI-AD genera (campos que aparecen en el Apéndice 1).

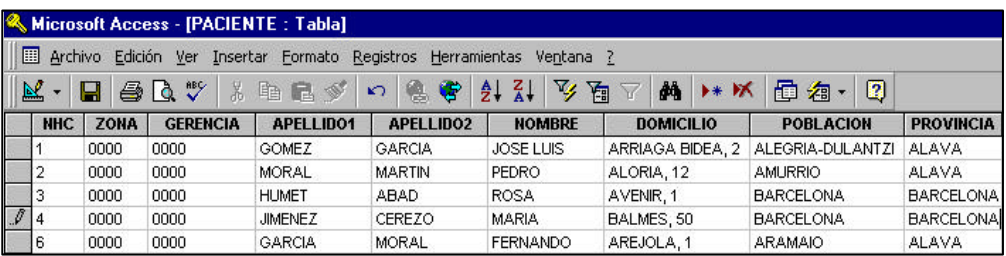

A partir de este momento, podemos trabajar con los datos como en una tabla normal que creamos en nuestra base de datos, y realizar todo tipo de consultas, informes, filtros....

El proceso es igual para toda la información generada a través del OMI- AD; excepto para los protocolos, que se explicarán a continuación.

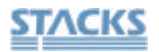

#### **Trabajar con los datos de los protocolos**

Debido a que los protocolos son muy diversos y cada centro y/o usuario posee los propios; al vincular la información para trabajar con ellos desde nuestra aplicación de base de datos; el funcionamiento de la vinculación de datos es diferente al resto de los ficheros.

Al vincular ha de tener en cuenta una serie de aspectos:

- El archivo creado al realizar la generación de datos se encuentra en el directorio **IMPEXP**, comienza por PRO y el número de código del protocolo y extensión (.TXT). Ejemplo: **PRO0002**.**txt**
- El formato de datos será **Delimitado**
- La separación de los campos viene marcado por el signo pipeline ( **|** ).
- La primera fila contiene nombres de los campos.
- Si desea **modificar el título o el tipo de datos de un campo, se debe realizar la modificación antes de finalizar el proceso de vinculación**.

Elija el formato que mejor describe los datos: :<br>[Delimitado - Caracteres tales como coma o tabulación separan cada campo : C Ancho fijo - Los campos están alineados en columnas con espacios entre cada campo

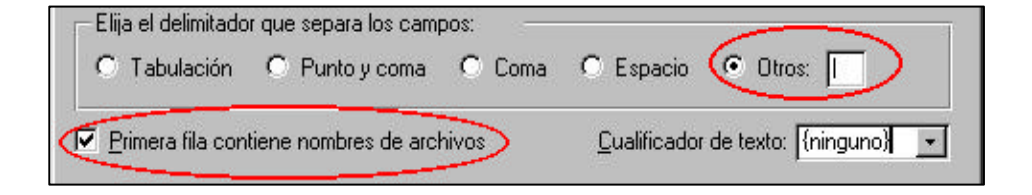

Estas cuestiones las seleccionaremos mientras se realiza el proceso de vincular la tabla.

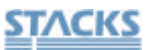

Una vez realizada la vinculación, podemos trabajar con los datos como si se tratara de una tabla creada en la base de datos y realizar todo tipo de consultas, filtros, ordenación, informes....

La característica de la generación de la información de los protocolos, es que el profesional puede trabajar con los datos del período de generación de lotes realizado; y a través de ahí realizar las consultas e informes necesarios. Si deseamos trabajar con otro período de fechas, generaremos el lote con las fechas que nos interesan.

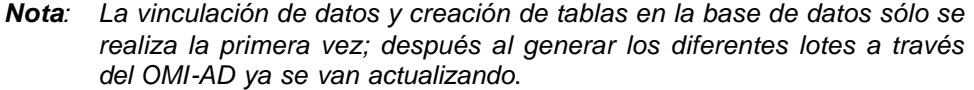

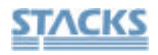

OMI-AP Inet

# **Apéndice 1**

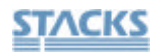

Estructura de los campos de los archivos creados en el **Historial Clínico**

#### • *Fichero de PACIENTES*.

Nombre del archivo: PACIENTE.DBF

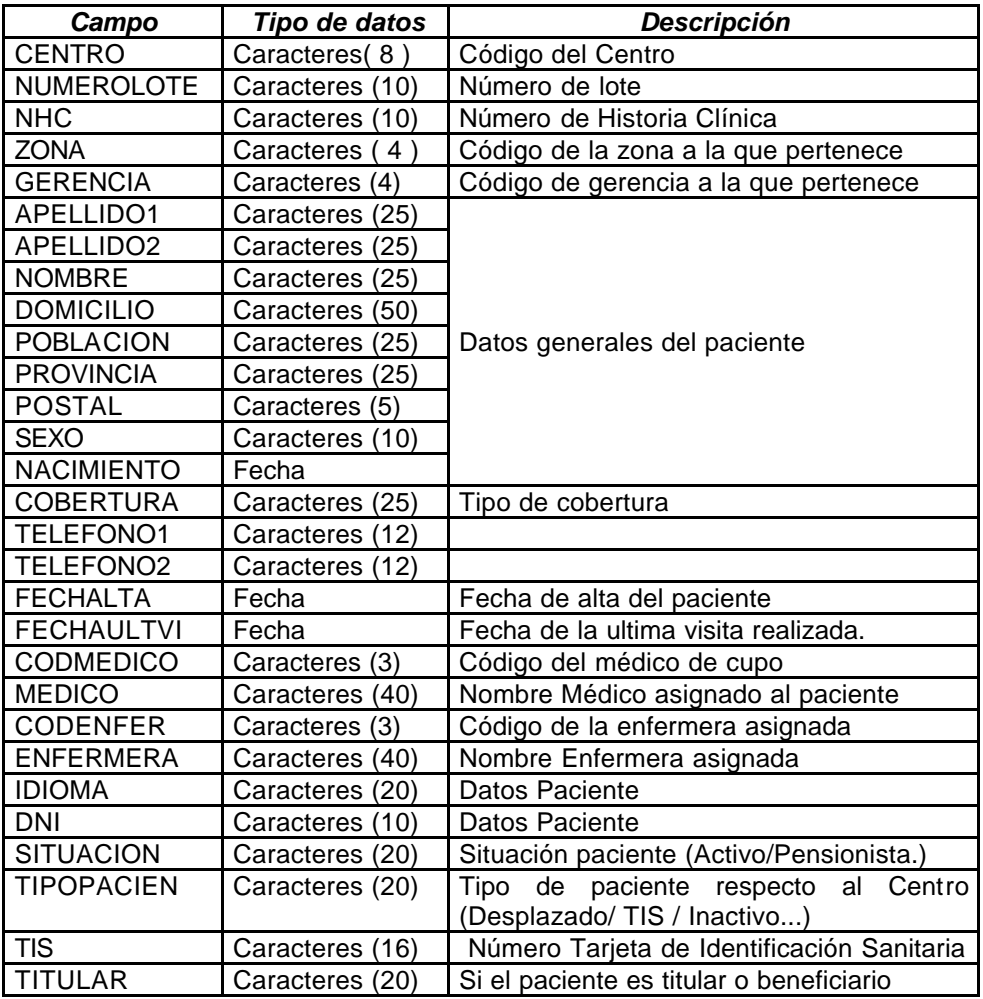

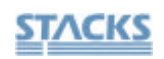

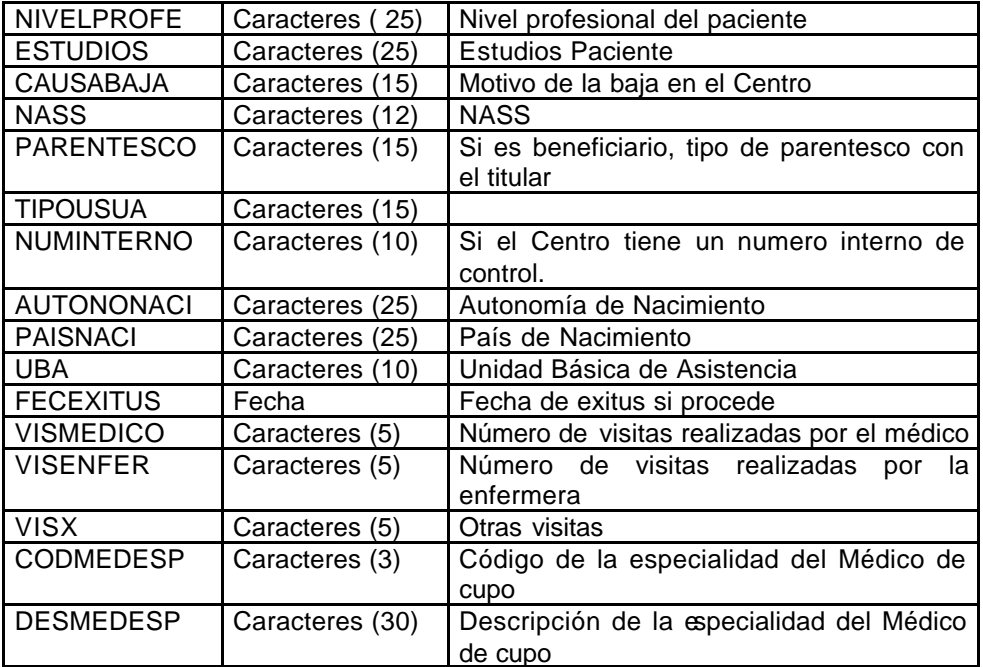

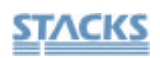

## • *Fichero de AGENDA*

Nombre del Fichero: AGENDA.DBF

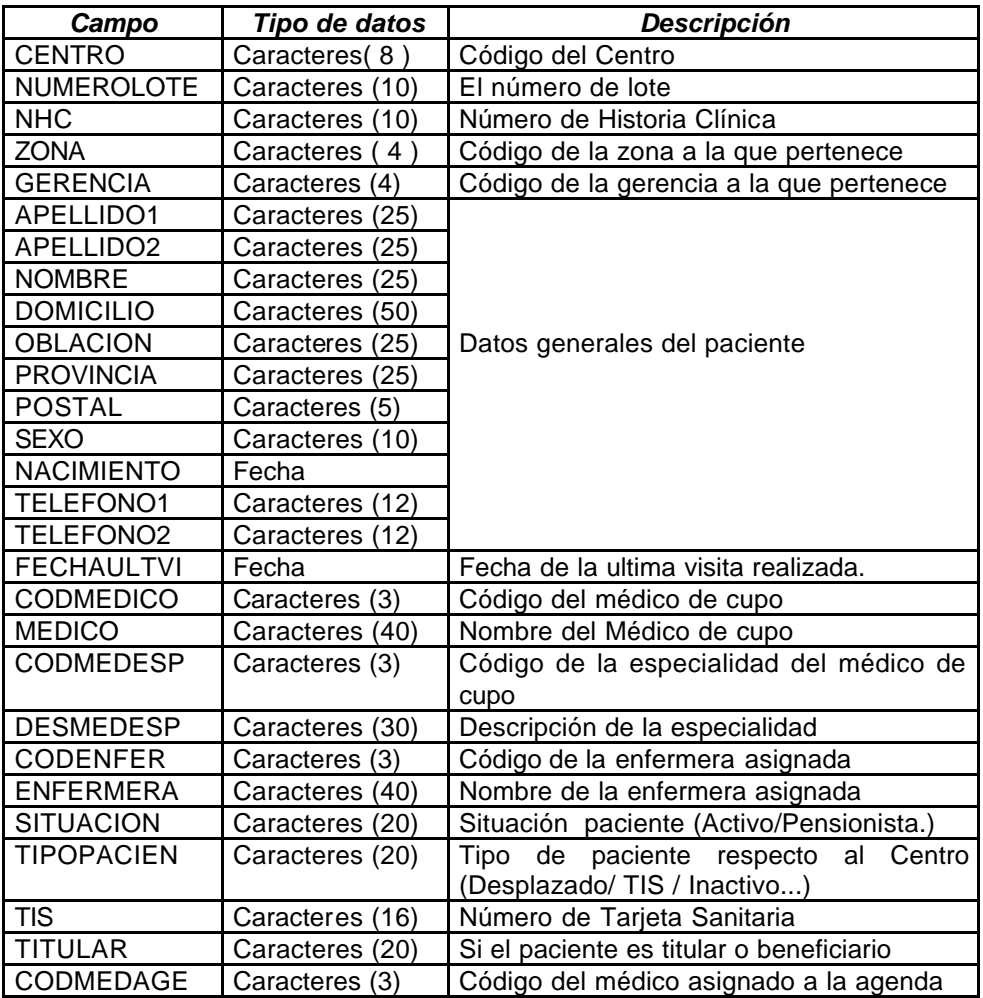

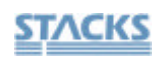

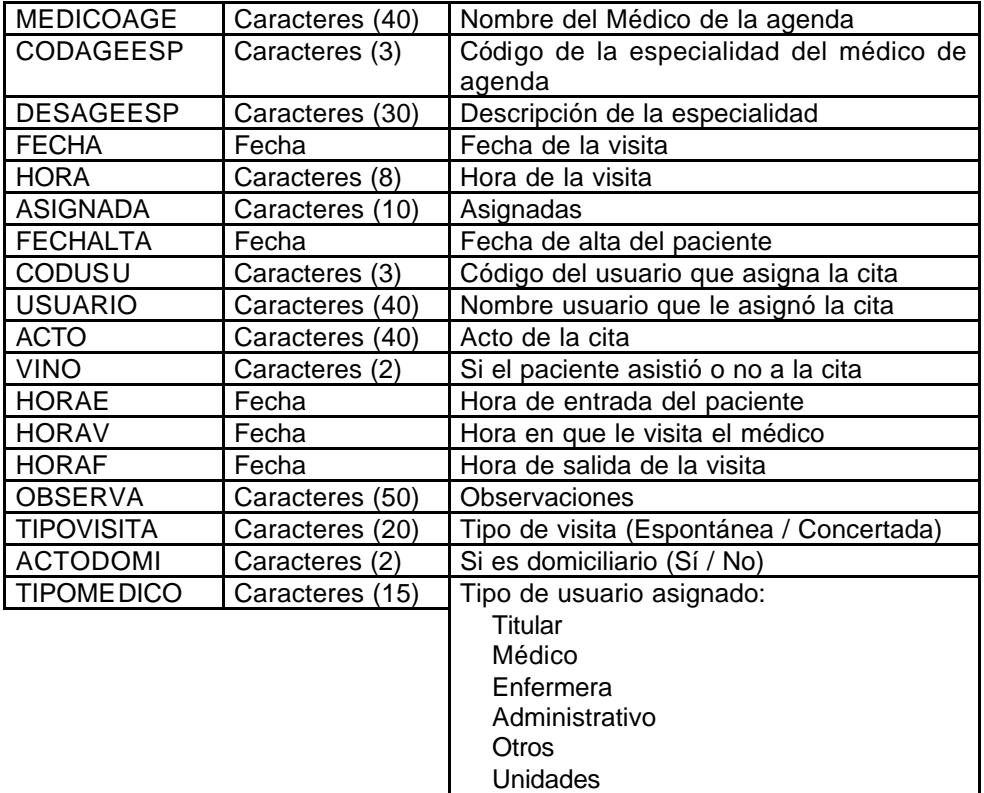

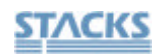

## • *Fichero de CONDICIONANTES Y PROBLEMAS*

Nombre del Fichero: CONYPRO.DBF

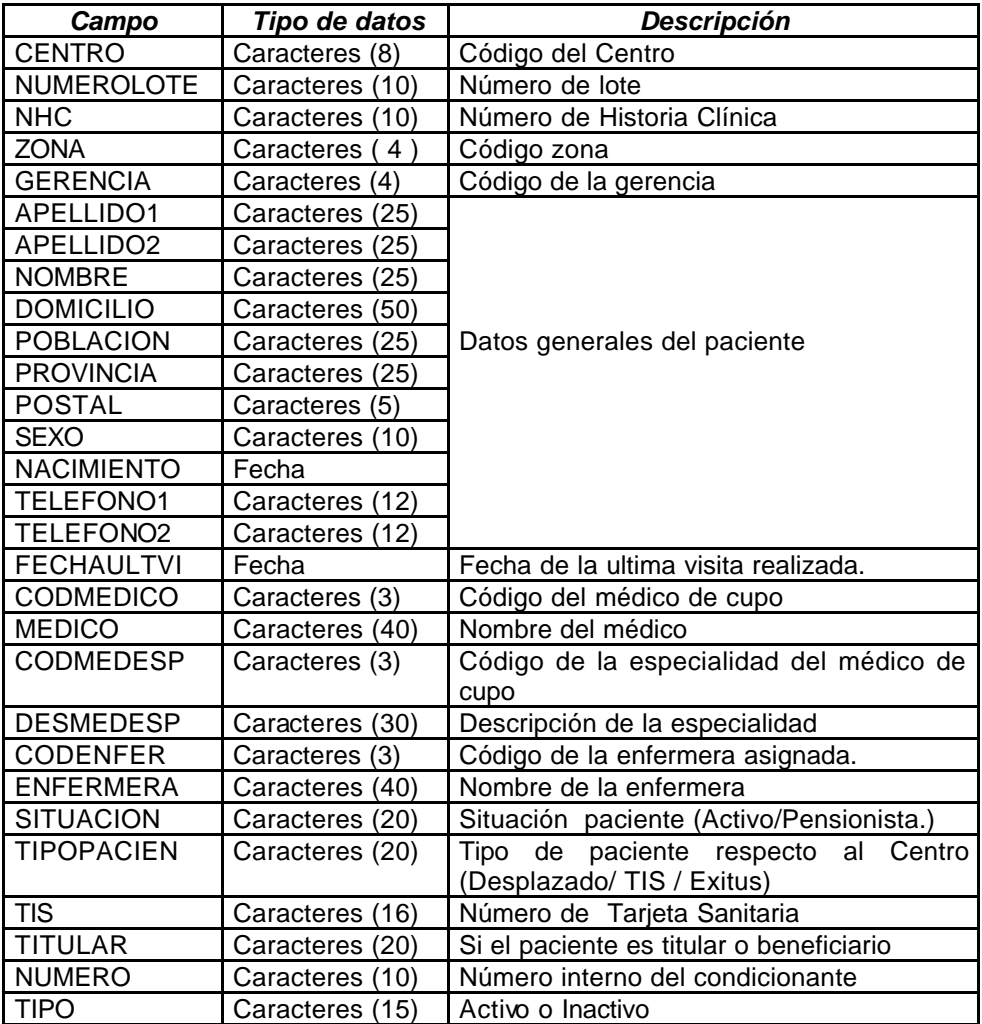

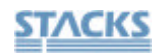

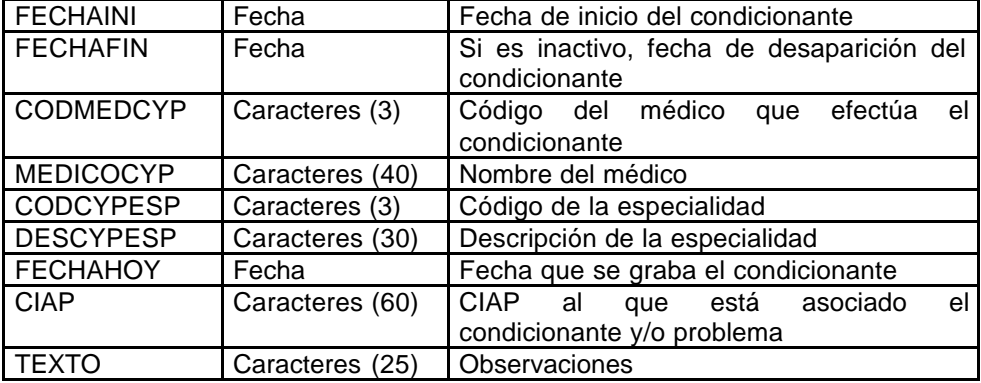

#### • *Fichero de EPISODIOS*

Nombre del fichero: EPISODIO.DBF

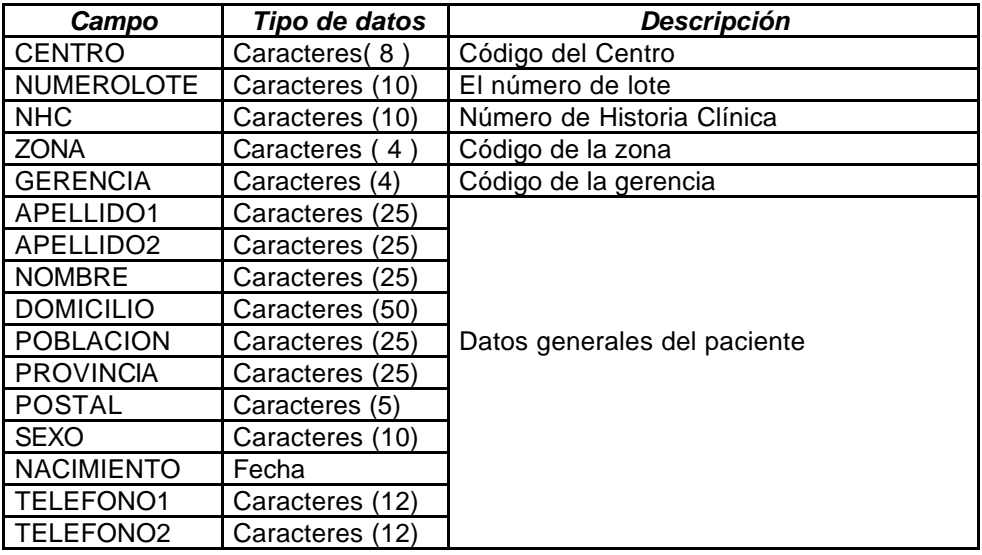

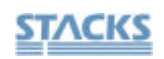

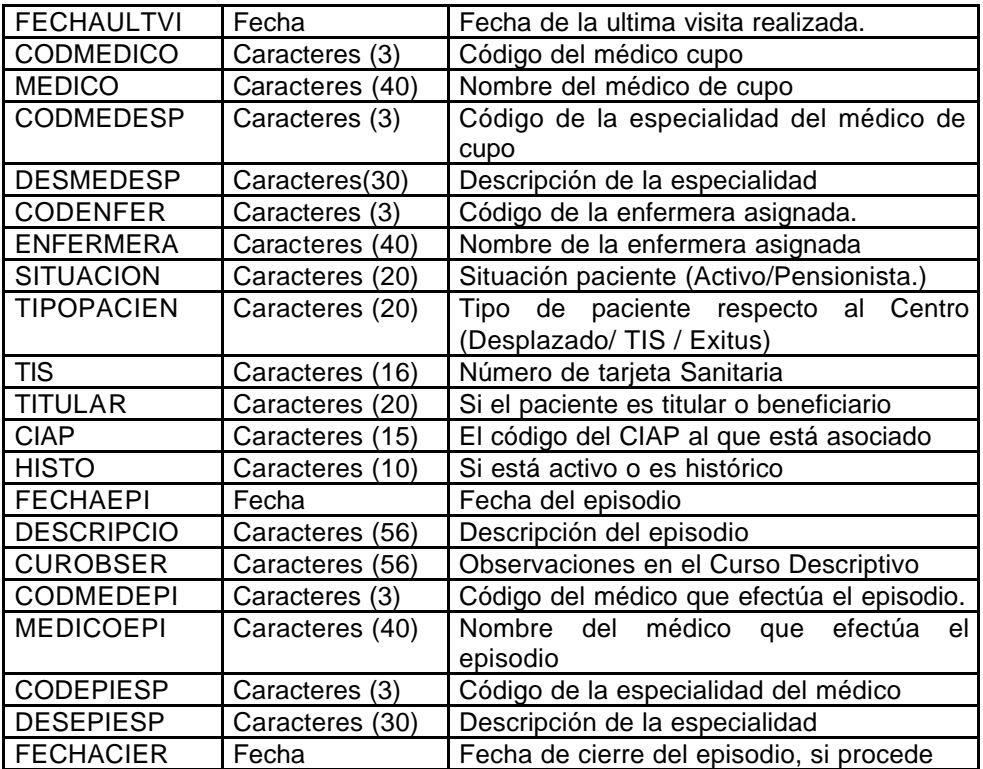

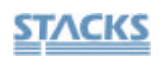

## • *Fichero de DGP's*

Nombre del fichero: DGP.DBF

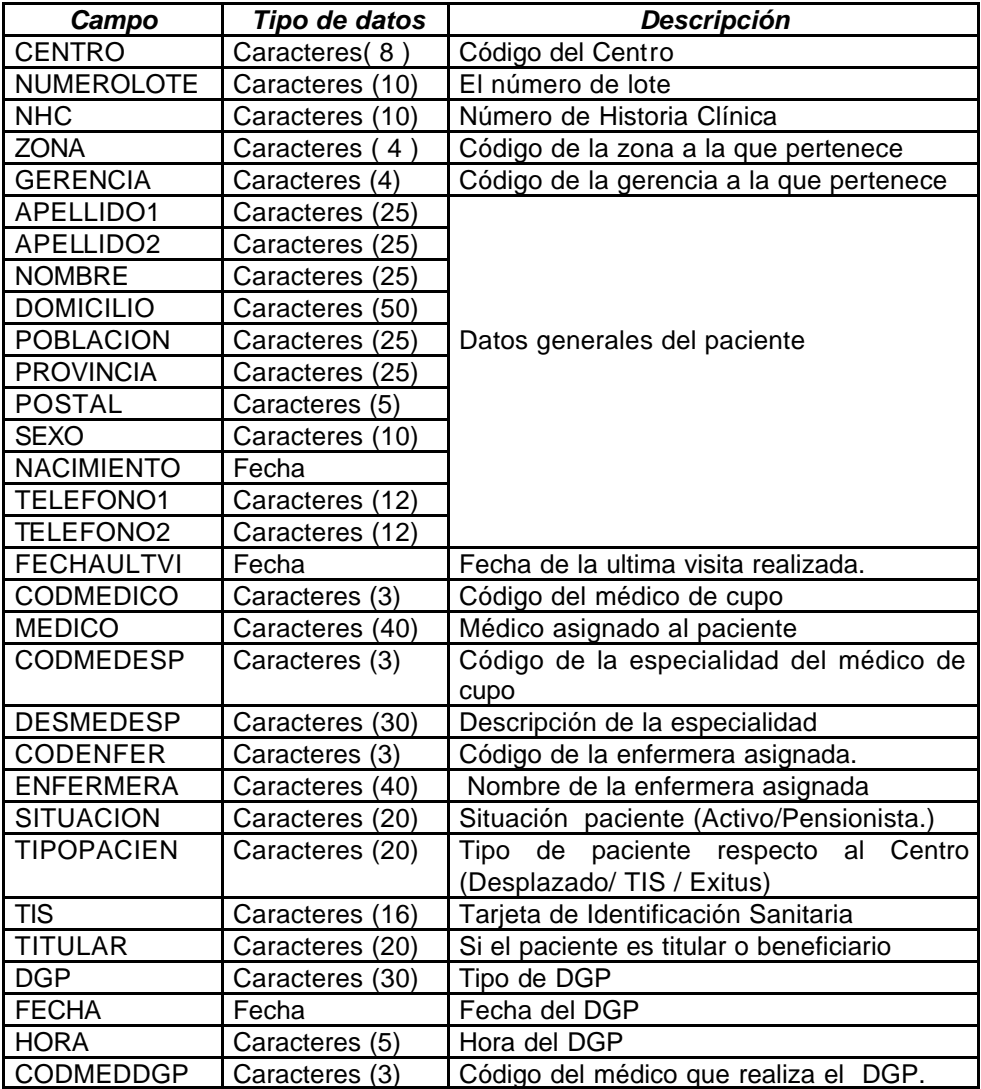

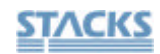

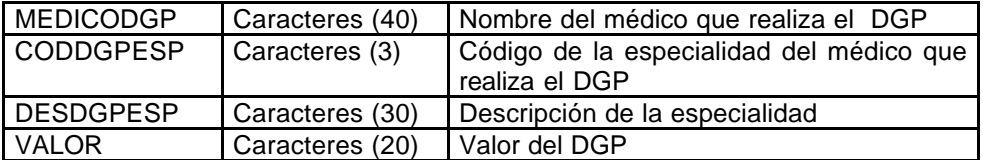

#### • *Fichero de IT's*

Nombre del Fichero: ILT.DBF

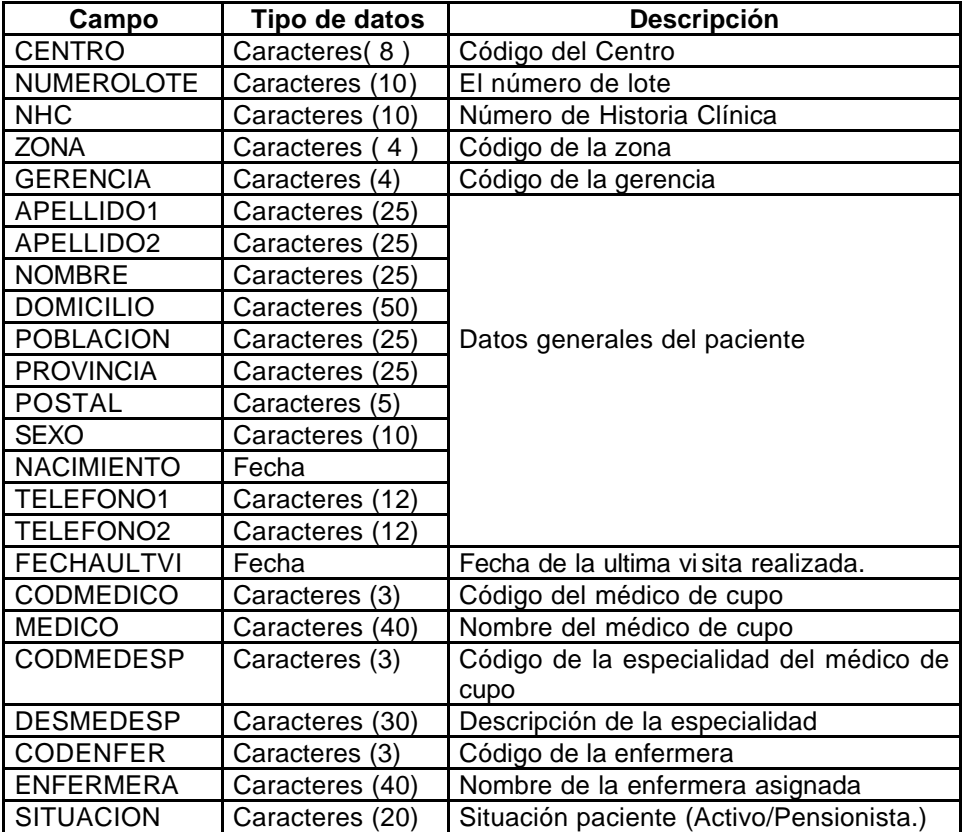

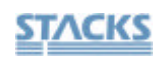

OMI-AP Inet

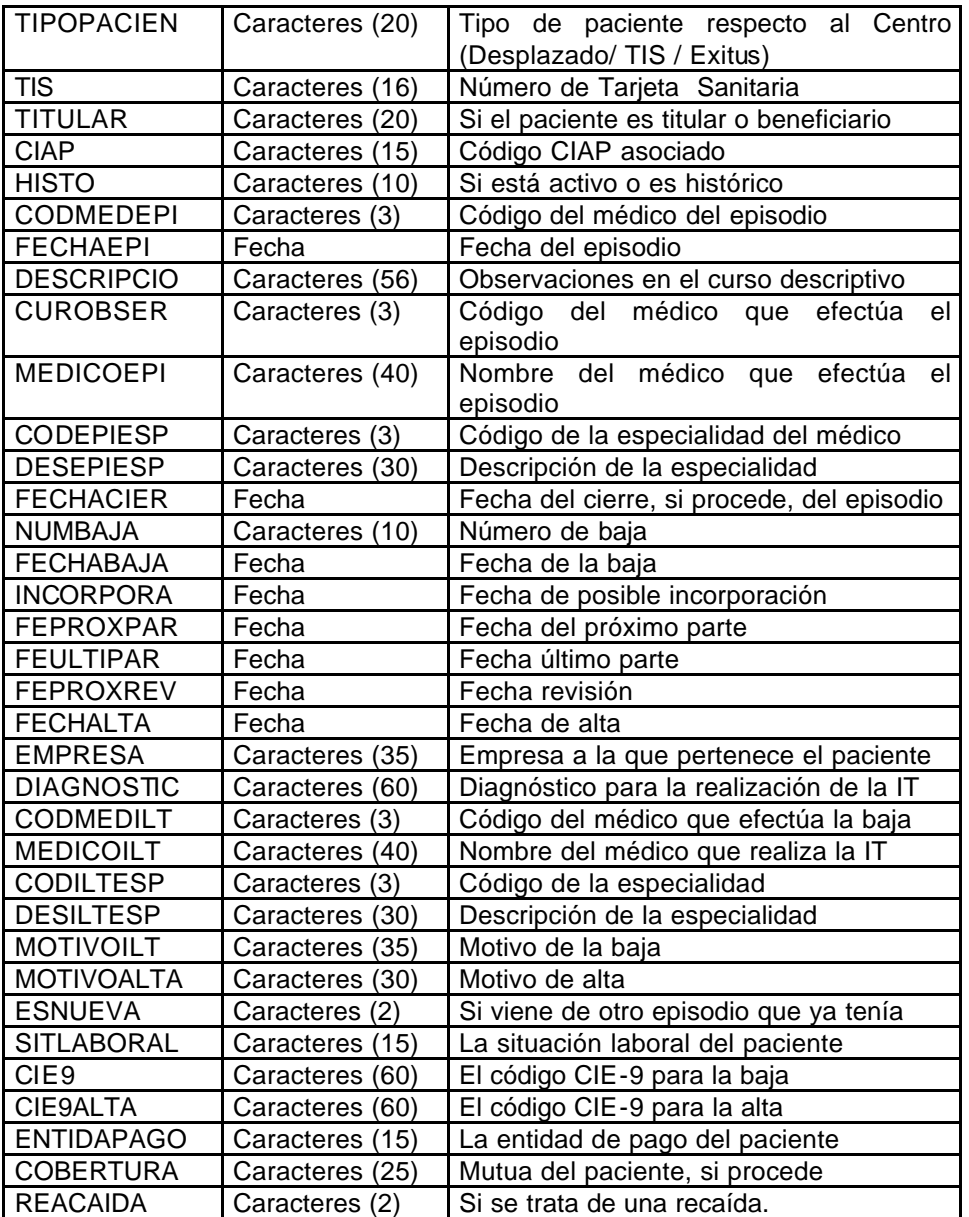

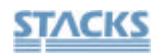

# • *Fichero de ÓRDENES MÉDICAS*

Nombre del fichero: ORMEDICA.DBF

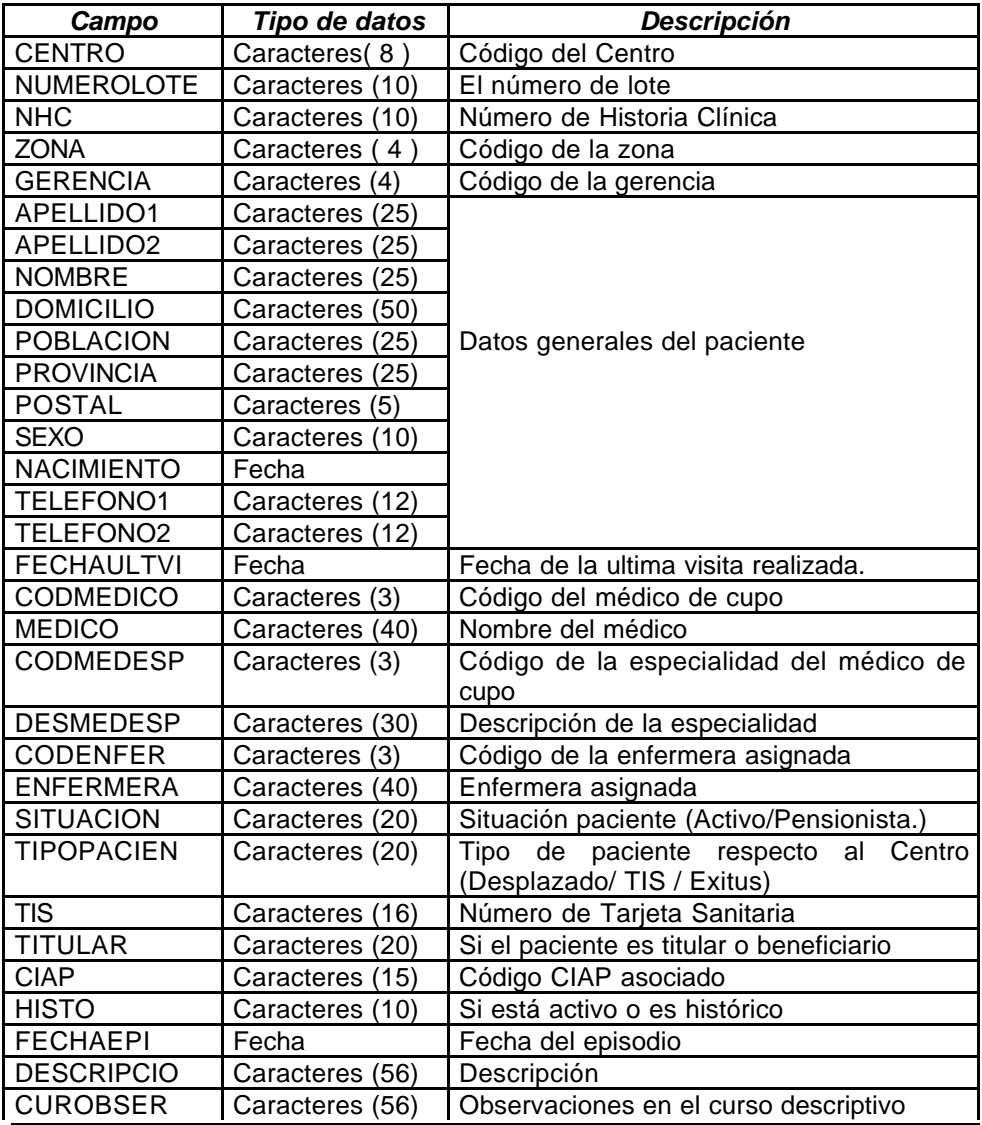

Almacén de Datos Pág. 33

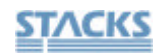

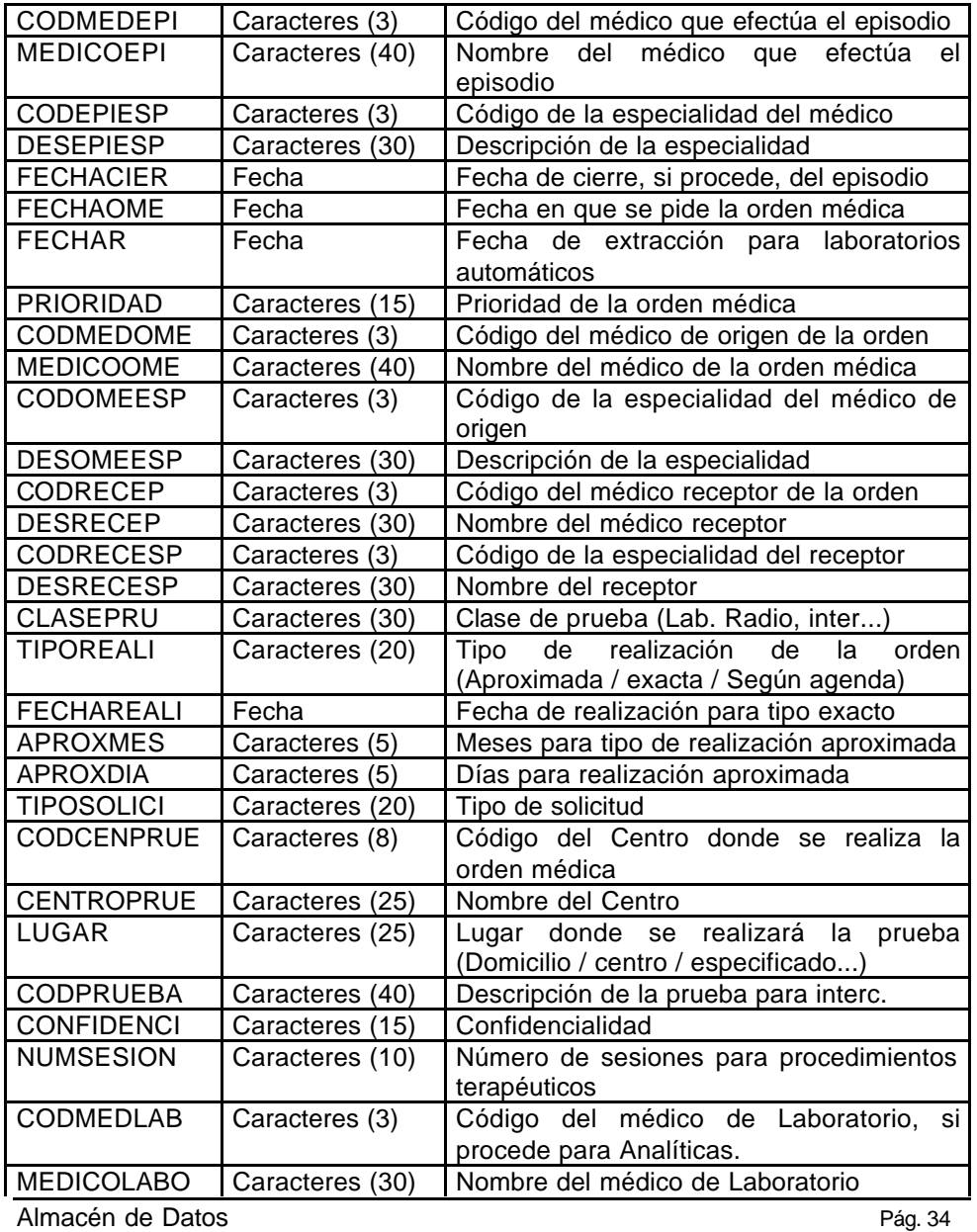

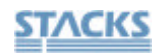

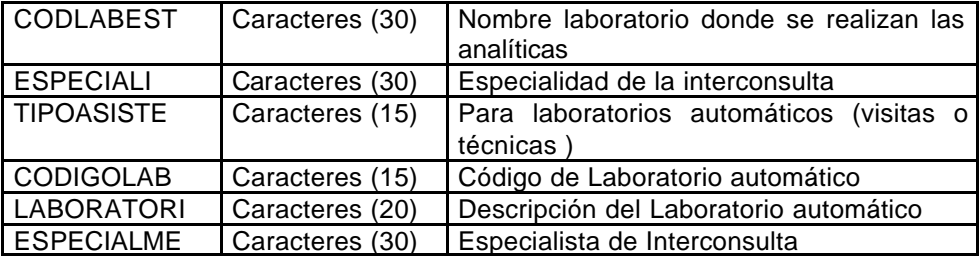

#### • *Fichero de PRESCRIPCIONES*

Nombre del fichero: PRESCRIP.DBF

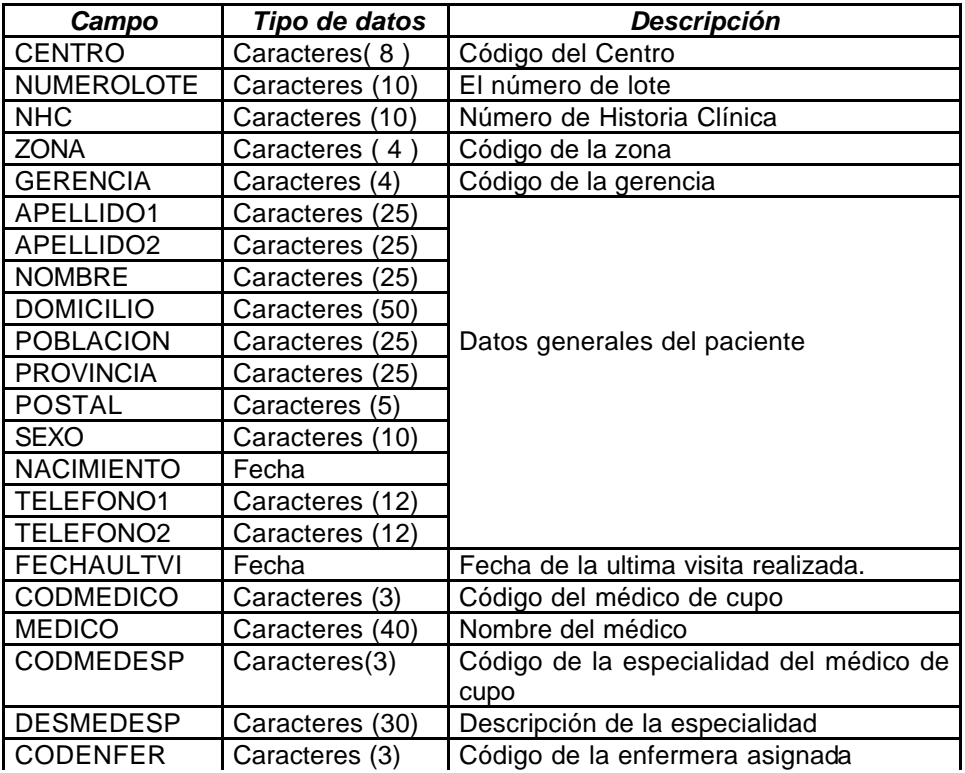

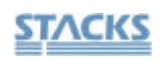

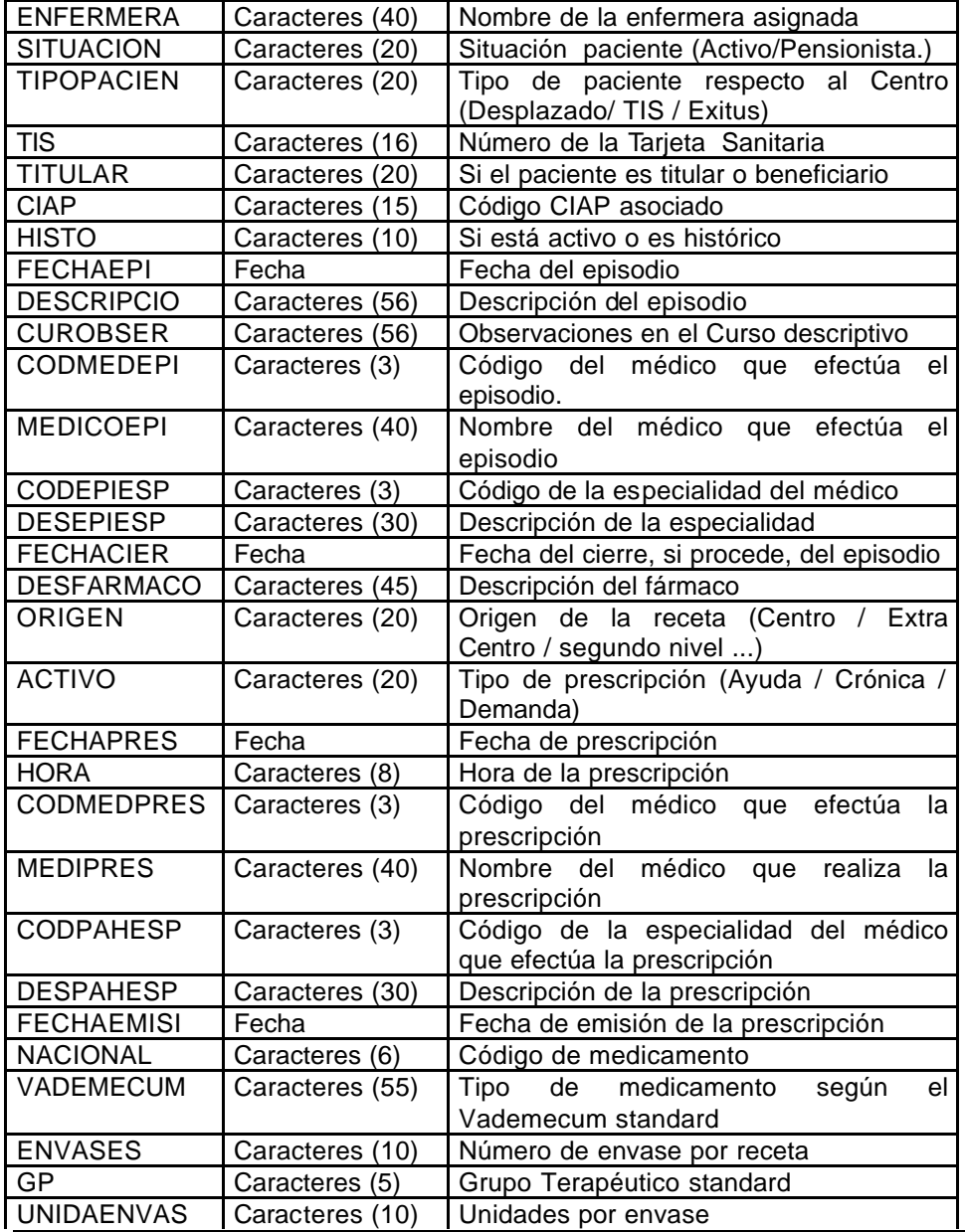

Almacén de Datos Pág. 36

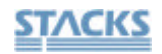

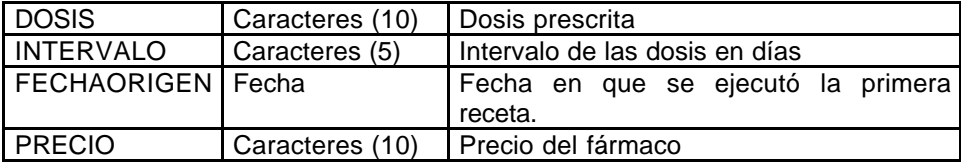

#### • *Fichero VACUNAS*

Nombre del fichero: VACUNAS.DBF

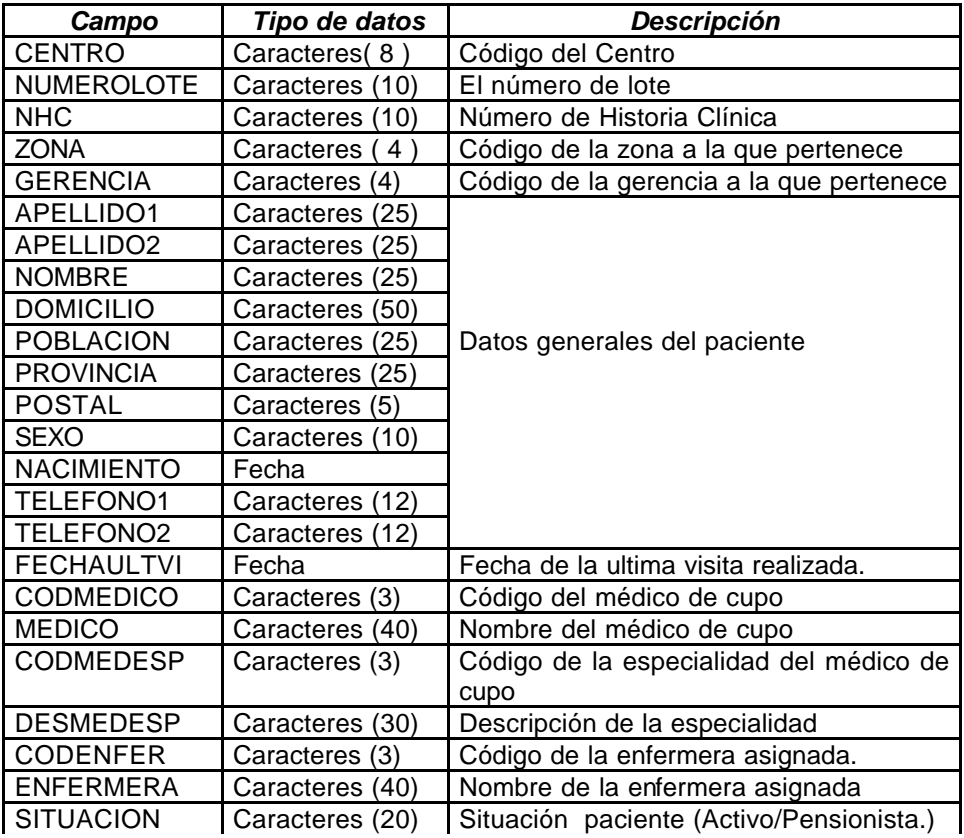

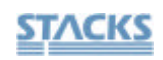

OMI-AP Inet

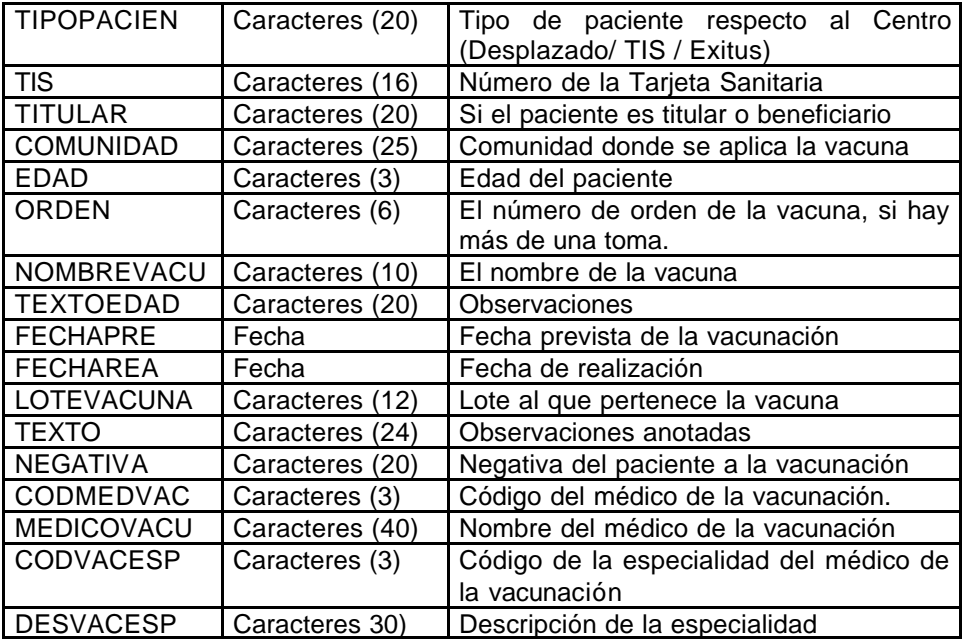

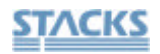

Estructura de los ficheros de la **Anamnesis**

#### • *Fichero de ALERGIAS*

Nombre del fichero: ALERGIAS.DBF

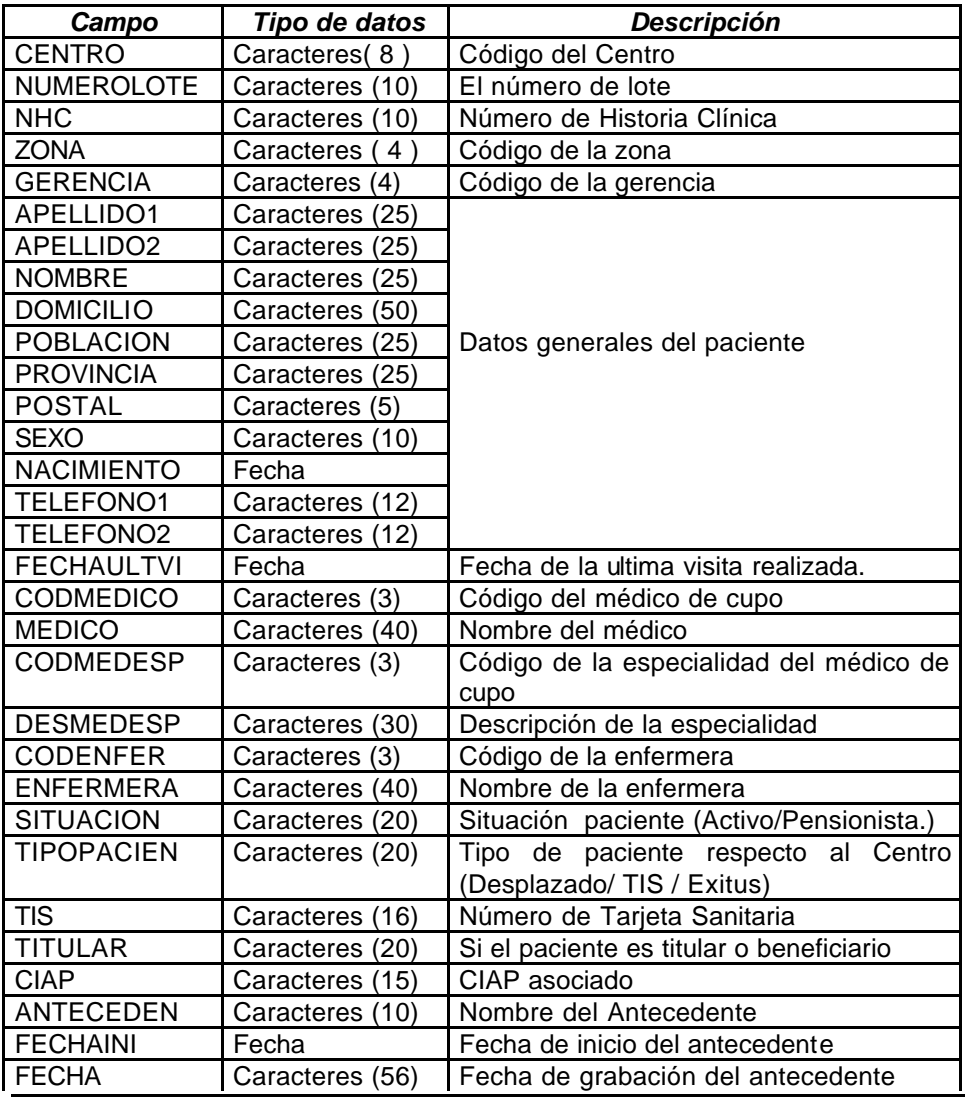

Almacén de Datos Pág. 39

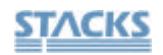

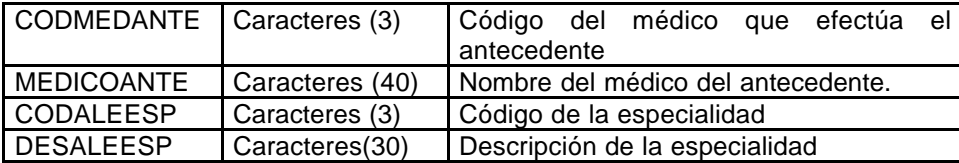

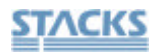

#### • *Fichero de ANTECEDENTES FAMILIARES*

Nombre del archivo: FAMILIAR.DBF

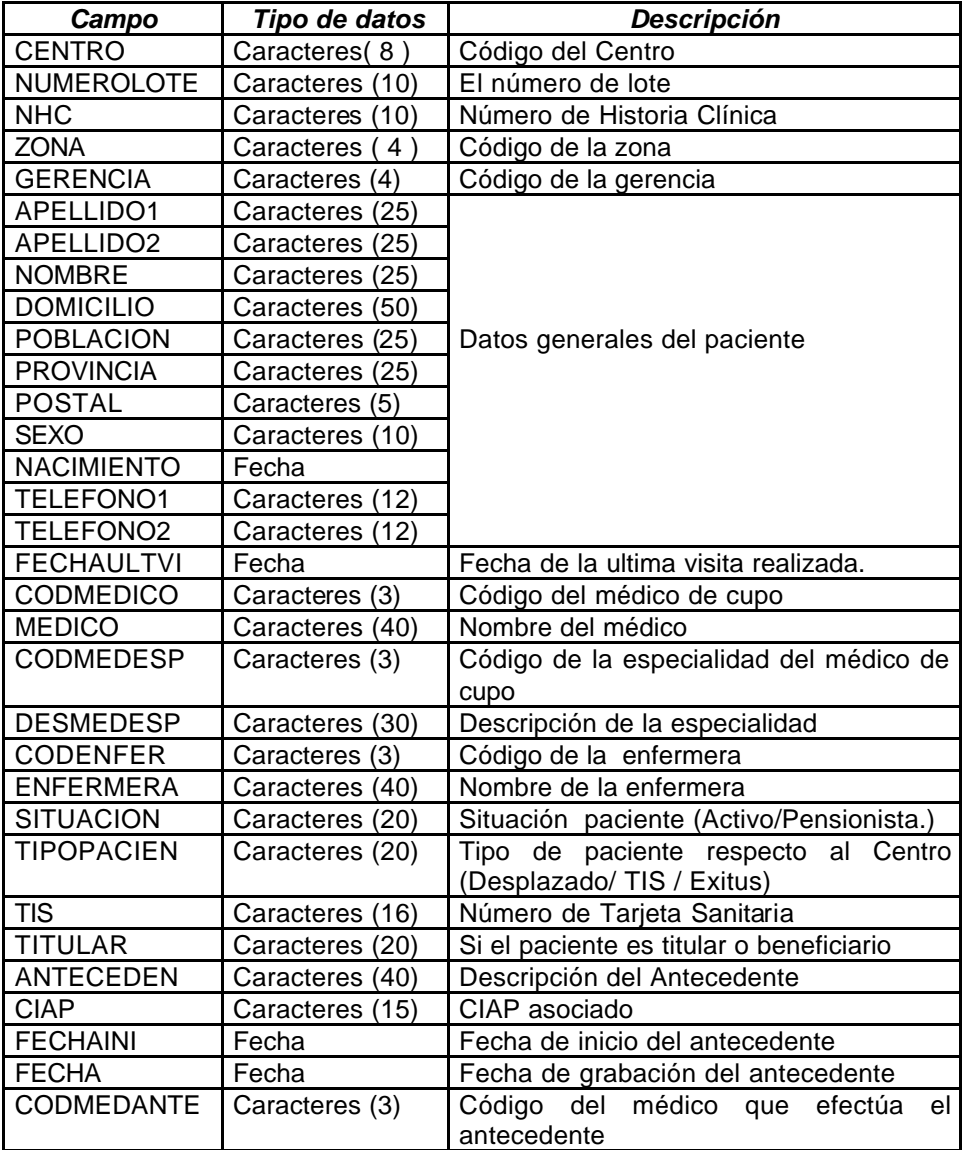

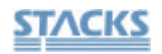

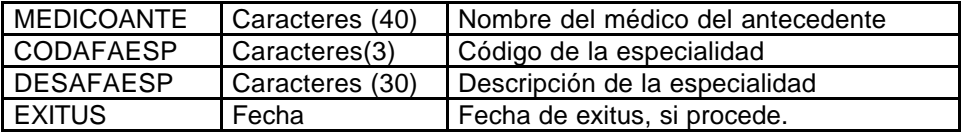

# • *Fichero de ANTECEDENTES GINECOLÓGICOS*

Nombre del fichero: GINECOLO.DBF

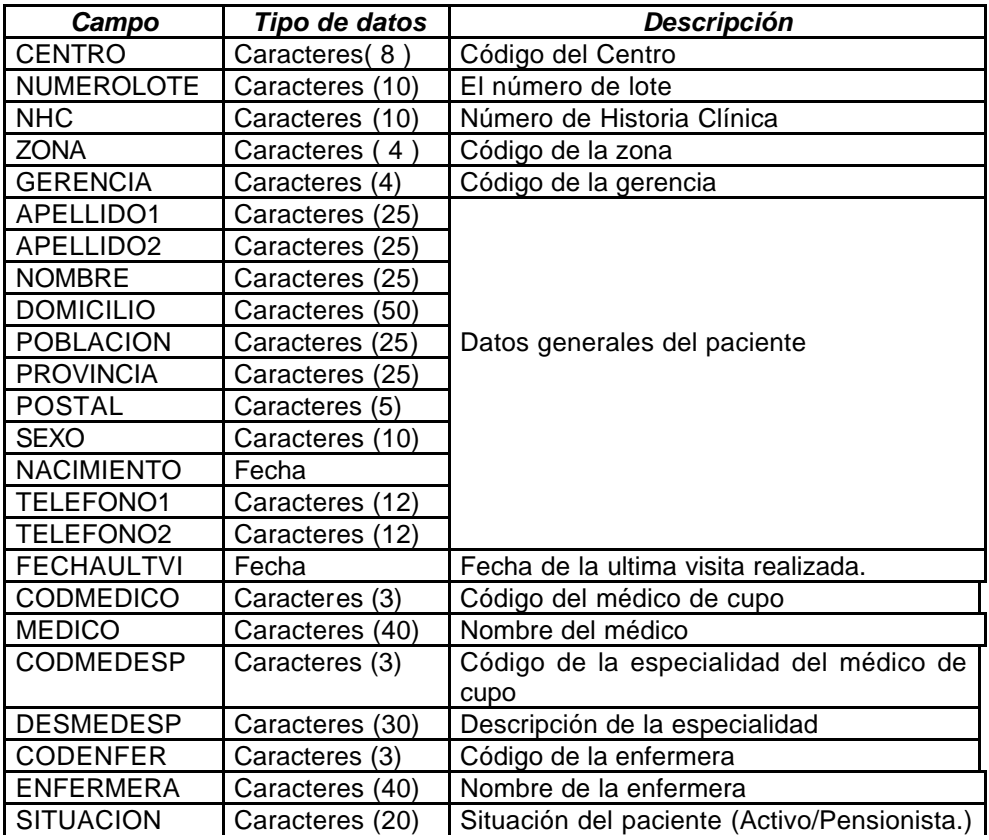

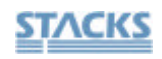

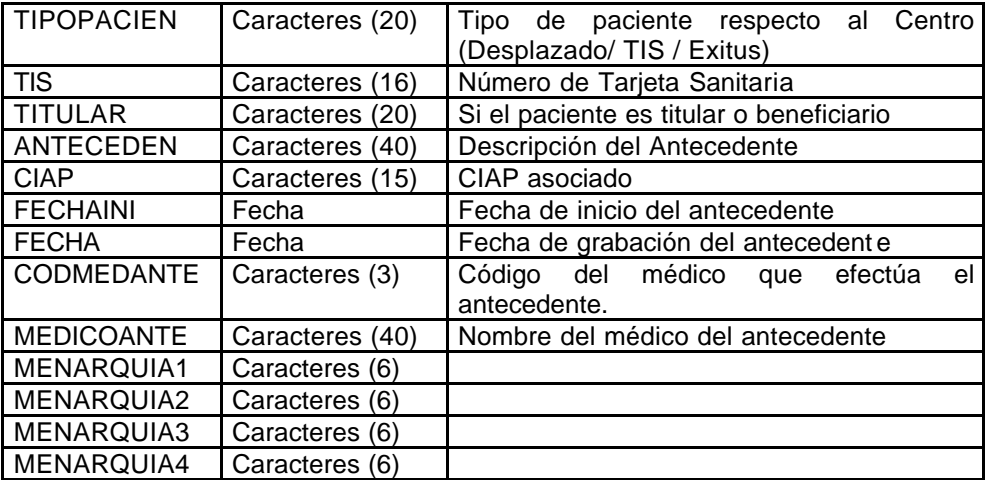

# • *Fichero de ANTECEDENTES MÉDICOS*

Nombre del fichero: AMEDICOS.DBF

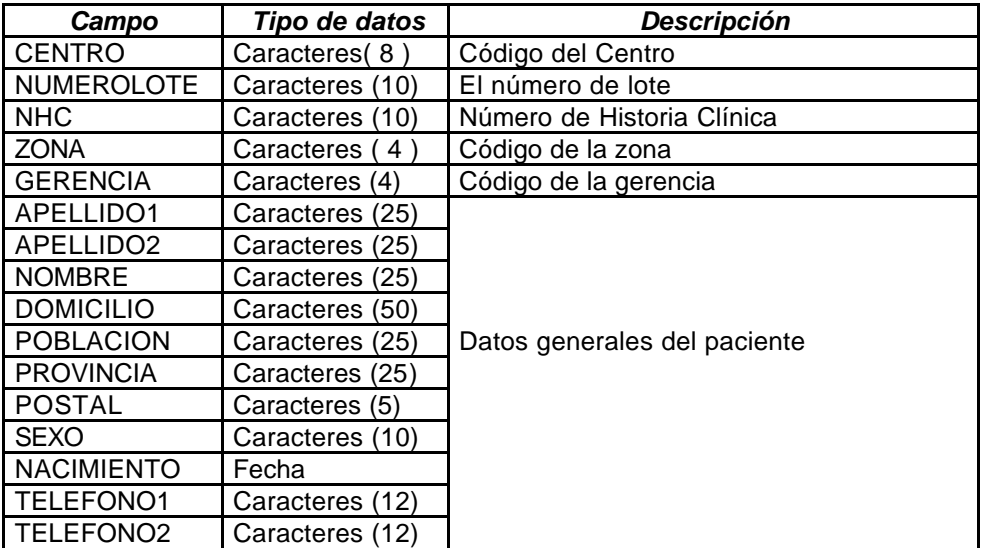

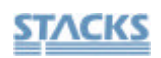

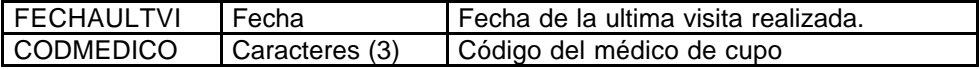

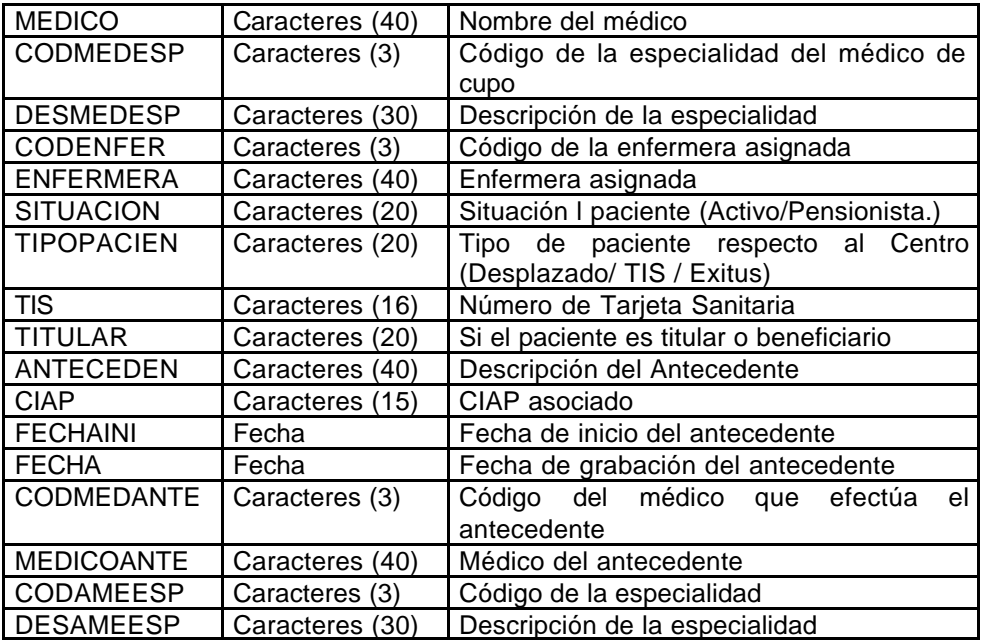

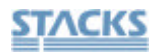

# • *Fichero de ANTECEDENTES QUIRÚRGICOS*

Nombre del fichero: QUIRURGI.DBF

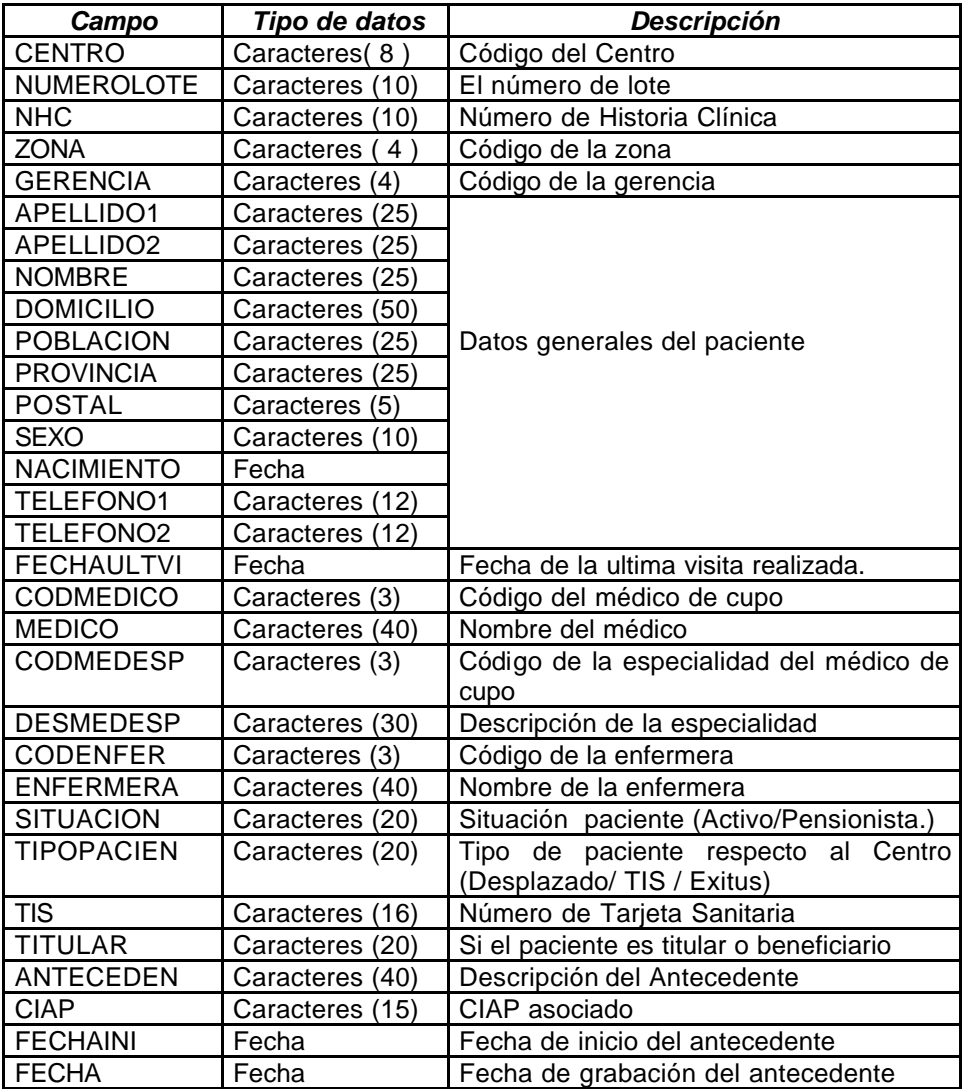

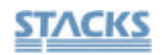

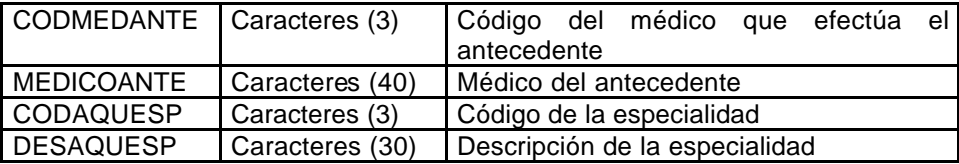

#### • *Fichero de PROBLEMAS SOCIALES*

Nombre del fichero: PRSOCIAL.DBF

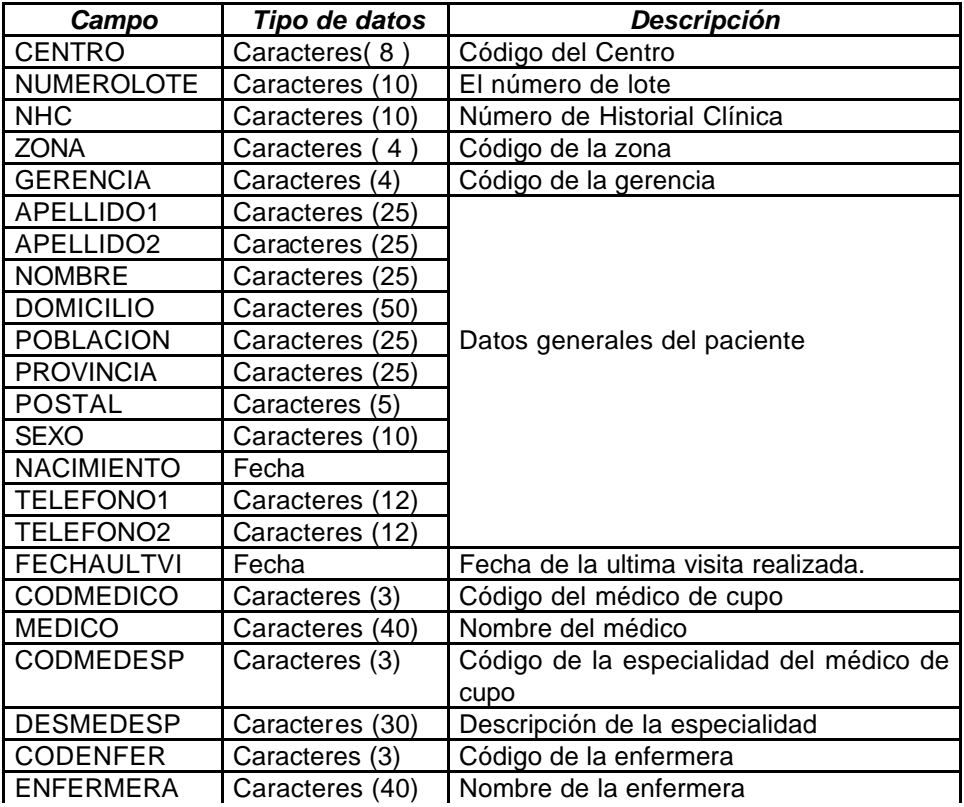

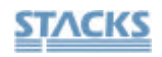

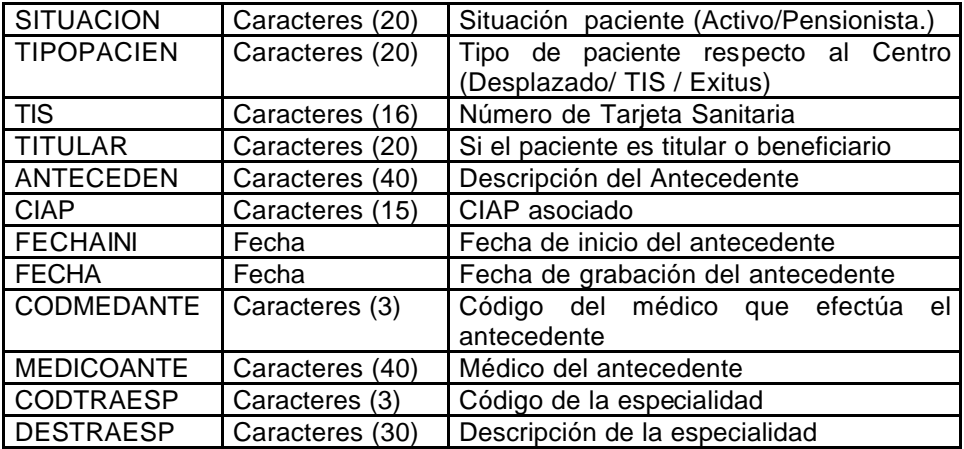

## • *Fichero de CARTERA DE SERVICIOS*

Nombre del fichero: CARSER.DBF

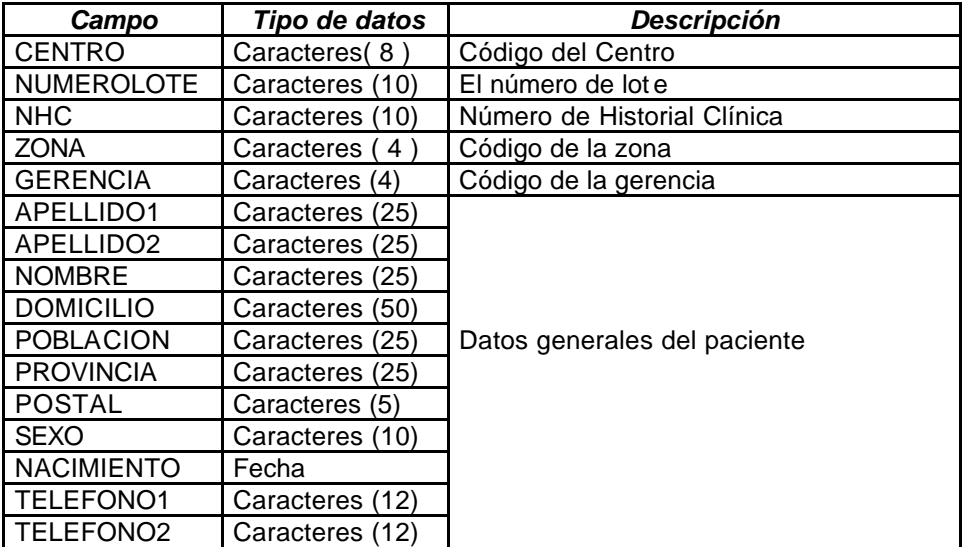

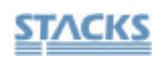

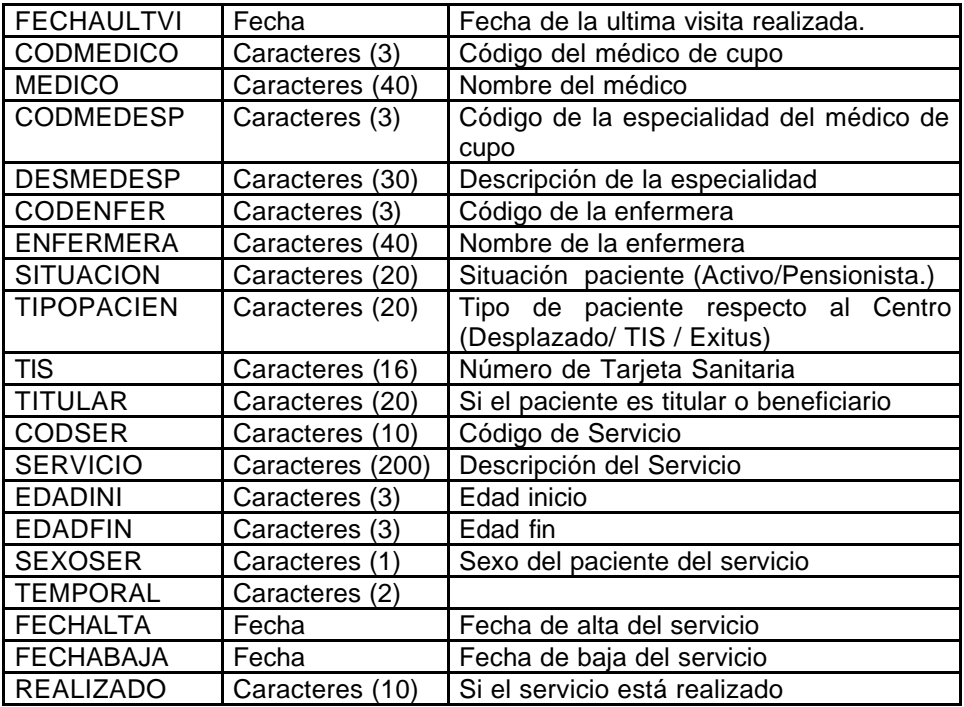